# **CA Application Performance Management**

# Integration for CA CMDB Guide リリース 9.5

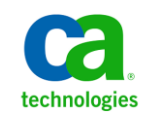

このドキュメント(組み込みヘルプ システムおよび電子的に配布される資料を含む、以下「本ドキュメント」)は、 お客様への情報提供のみを目的としたもので、日本 CA 株式会社(以下「CA」)により随時、変更または撤回される ことがあります。

CA の事前の書面による承諾を受けずに本ドキュメントの全部または一部を複写、譲渡、開示、変更、複本することは できません。 本ドキュメントは、CA が知的財産権を有する機密情報です。ユーザは本ドキュメントを開示したり、 (i)本ドキュメントが関係する CA ソフトウェアの使用について CA とユーザとの間で別途締結される契約または (ii) CA とユーザとの間で別途締結される機密保持契約により許可された目的以外に、本ドキュメントを使用することはで きません。

上記にかかわらず、本ドキュメントで言及されている CA ソフトウェア製品のライセンスを受けたユーザは、社内で ユーザおよび従業員が使用する場合に限り、当該ソフトウェアに関連する本ドキュメントのコピーを妥当な部数だけ 作成できます。ただし CA のすべての著作権表示およびその説明を当該複製に添付することを条件とします。

本ドキュメントを印刷するまたはコピーを作成する上記の権利は、当該ソフトウェアのライセンスが完全に有効と なっている期間内に限定されます。いかなる理由であれ、上記のライセンスが終了した場合には、お客様は本ドキュ メントの全部または一部と、それらを複製したコピーのすべてを破棄したことを、CA に文書で証明する責任を負いま す。

準拠法により認められる限り、CA は本ドキュメントを現状有姿のまま提供し、商品性、特定の使用目的に対する適合 性、他者の権利に対して侵害のないことについて、黙示の保証も含めいかなる保証もしません。 また、本ドキュメン トの使用に起因して、逸失利益、投資損失、業務の中断、営業権の喪失、情報の喪失等、いかなる損害(直接損害か 間接損害かを問いません)が発生しても、CA はお客様または第三者に対し責任を負いません。CA がかかる損害の発 生の可能性について事前に明示に通告されていた場合も同様とします。

本ドキュメントで参照されているすべてのソフトウェア製品の使用には、該当するライセンス契約が適用され、当該 ライセンス契約はこの通知の条件によっていかなる変更も行われません。

本ドキュメントの制作者は CA です。

「制限された権利」のもとでの提供:アメリカ合衆国政府が使用、複製、開示する場合は、FAR Sections 12.212、52.227-14 及び 52.227-19(c)(1)及び(2)、ならびに DFARS Section252.227-7014(b)(3) または、これらの後継の条項に規定される該当 する制限に従うものとします。

Copyright © 2013 CA. All rights reserved. 本書に記載された全ての製品名、サービス名、商号およびロゴは各社のそれぞ れの商標またはサービスマークです。

# CA Technologies 製品リファレンス

このドキュメントは、以下の CA Technologies 製品および機能に関するもの です。

- CA Application Performance Management (CA APM)
- CA Application Performance Management ChangeDetector (CA APM ChangeDetector)
- CA Application Performance Management ErrorDetector (CA APM ErrorDetector)
- CA Application Performance Management for CA Database Performance (CA APM for CA Database Performance)
- CA Application Performance Management for CA SiteMinder<sup>®</sup> (CA APM for CA SiteMinder®)
- CA Application Performance Management for CA SiteMinder<sup>®</sup> Application Server Agents (CA APM for CA SiteMinder® ASA)
- CA Application Performance Management for IBM CICS Transaction Gateway (CA APM for IBM CICS Transaction Gateway)
- CA Application Performance Management for IBM WebSphere Application Server (CA APM for IBM WebSphere Application Server)
- CA Application Performance Management for IBM WebSphere Distributed Environments (CA APM for IBM WebSphere Distributed Environments)
- CA Application Performance Management for IBM WebSphere MQ (CA APM for IBM WebSphere MQ)
- CA Application Performance Management for IBM WebSphere Portal (CA APM for IBM WebSphere Portal)
- CA Application Performance Management for IBM WebSphere Process Server (CA APM for IBM WebSphere Process Server)
- CA Application Performance Management for IBM z/OS<sup>®</sup> (CA APM for IBM  $z/OS^{\circledcirc}$
- CA Application Performance Management for Microsoft SharePoint (CA APM for Microsoft SharePoint)
- CA Application Performance Management for Oracle Databases (CA APM for Oracle Databases)
- CA Application Performance Management for Oracle Service Bus (CA APM for Oracle Service Bus)
- CA Application Performance Management for Oracle WebLogic Portal (CA APM for Oracle WebLogic Portal)
- CA Application Performance Management for Oracle WebLogic Server (CA APM for Oracle WebLogic Server)
- CA Application Performance Management for SOA (CA APM for SOA)
- CA Application Performance Management for TIBCO Business Works (CA APM for TIBCO BusinessWorks)
- CA Application Performance Management for TIBCO Enterprise Message Service (CA APM for TIBCO Enterprise Message Service)
- CA Application Performance Management for Web Servers (CA APM for Web Servers)
- CA Application Performance Management for webMethods Broker (CA APM for webMethods Broker)
- CA Application Performance Management for webMethods Integration Server (CA APM for webMethods Integration Server)
- CA Application Performance Management Integration for CA CMDB (CA APM Integration for CA CMDB)
- CA Application Performance Management Integration for CA NSM (CA APM Integration for CA NSM)
- CA Application Performance Management LeakHunter (CA APM LeakHunter)
- CA Application Performance Management Transaction Generator (CA APM TG)
- CA Cross-Enterprise Application Performance Management
- CA Customer Experience Manager (CA CEM)
- CA Embedded Entitlements Manager (CA EEM)
- CA eHealth<sup>®</sup> Performance Manager (CA eHealth)
- CA Insight™ Database Performance Monitor for DB2 for z/OS®
- CA Introscope<sup>®</sup>
- CA SiteMinder<sup>®</sup>
- $CA$  Spectrum<sup>®</sup> Infrastructure Manager (CA Spectrum)

■ CA SYSVIEW<sup>®</sup> Performance Management (CA SYSVIEW)

# CA への連絡先

テクニカル サポートの詳細については、弊社テクニカル サポートの Web サイト (<http://www.ca.com/jp/support/>) をご覧ください。

# 目次

# 第1章: はじめに

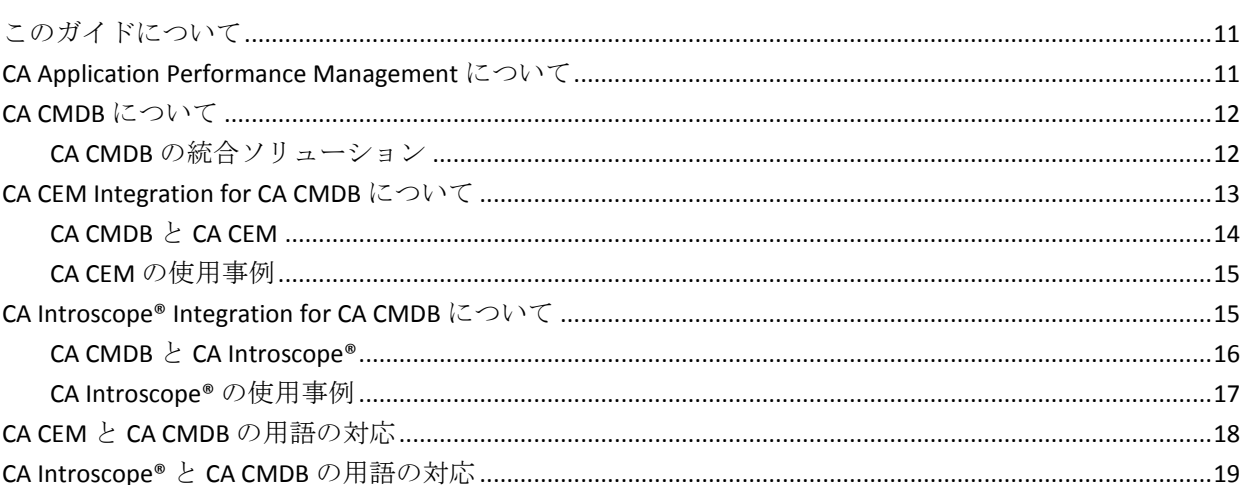

# 第2章: CA CEM Integration for CA CMDB の実装

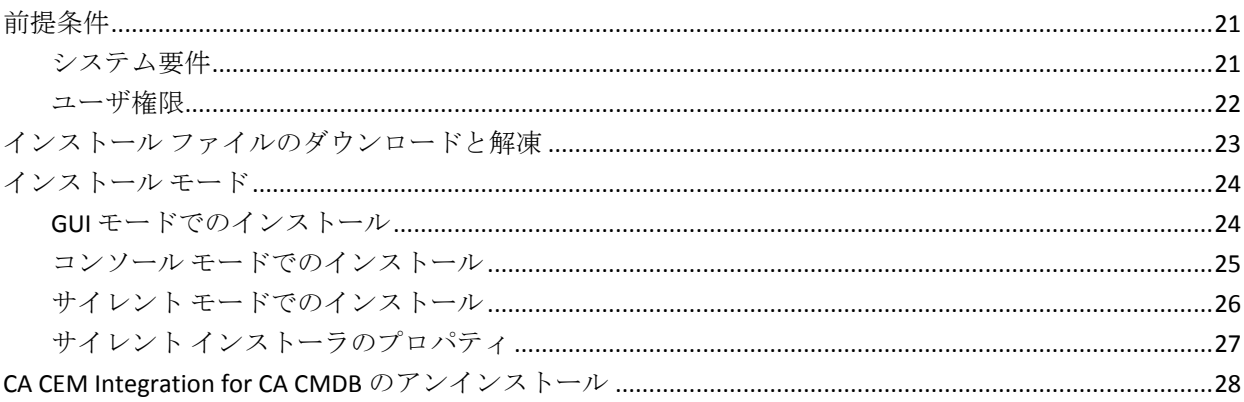

# 第3章: CA CEM Integration for CA CMDB の設定

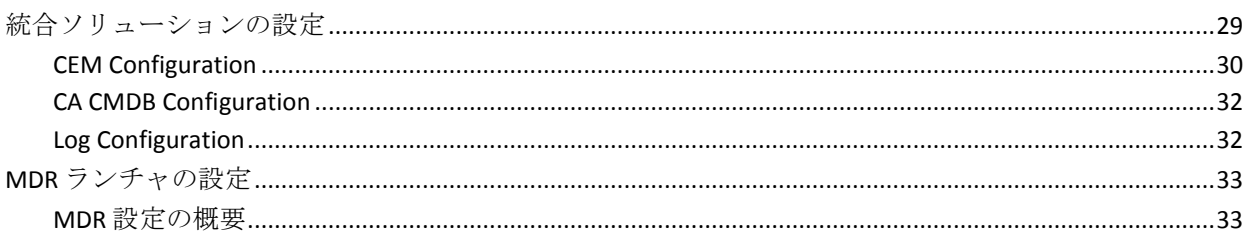

29

11

21

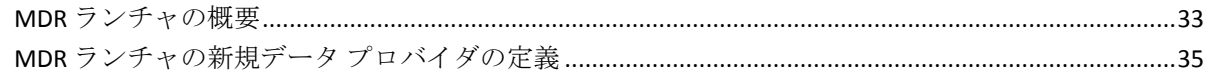

## 第4章: CA CMDB と CA CEM の併用

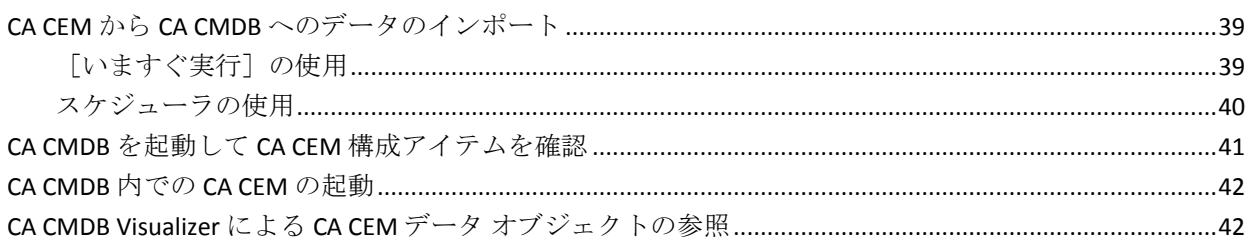

## 第5章: CA Introscope Integration for CA CMDB の実装

45

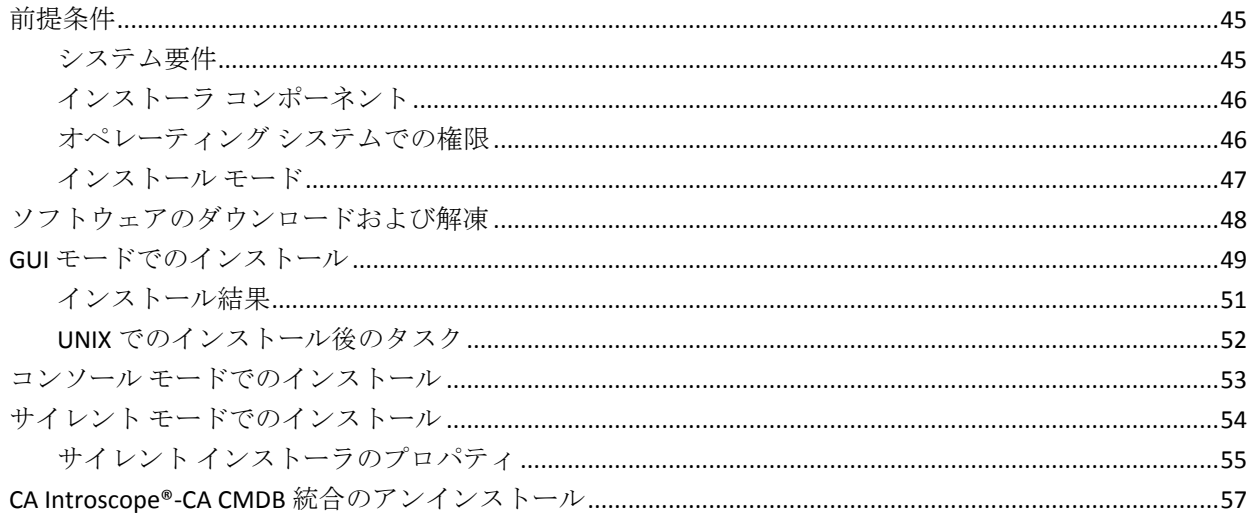

# 第6章: CA Introscope®-CA CMDB 統合の設定

### 59

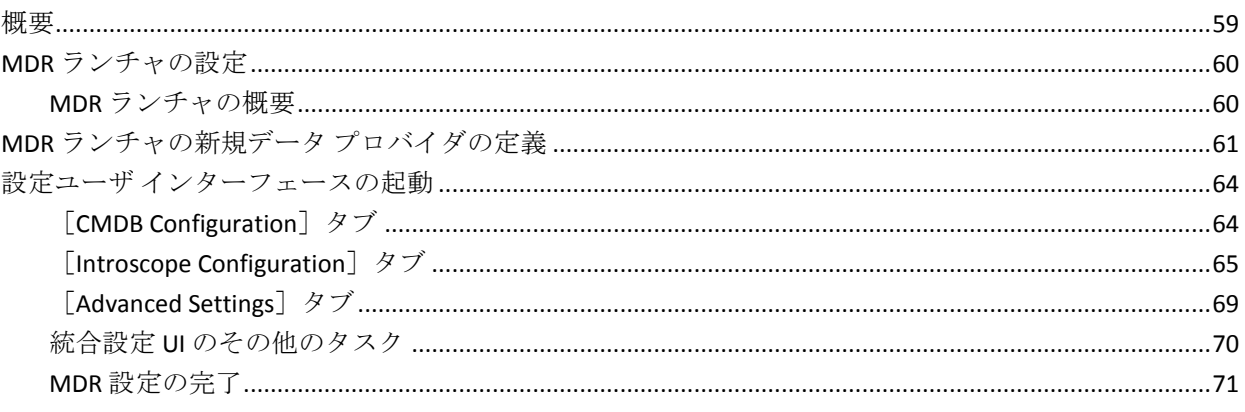

## 第7章: CA Introscope® での CA CMDB の使用

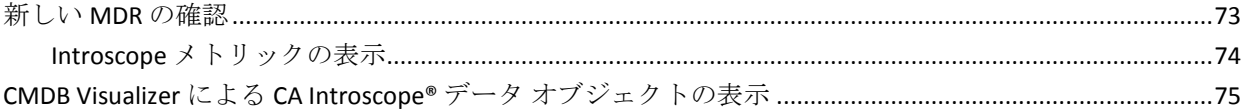

## 付録 A: トラブルシューティング

## 77

73

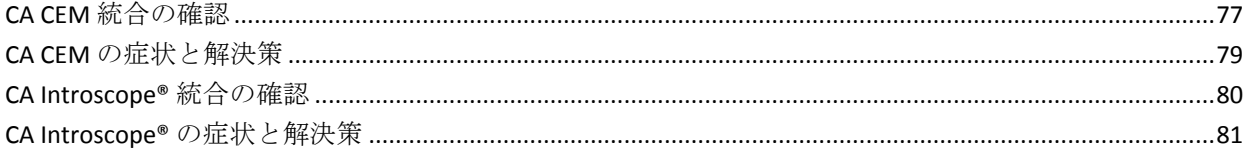

# <span id="page-10-3"></span>第1章: はじめに

<span id="page-10-0"></span>このセクションには、以下のトピックが含まれています。

[このガイドについて](#page-10-3) (P. 11) [CA Application Performance Management](#page-10-3) について (P. 11) [CA CMDB](#page-11-2) について (P. 12) [CA CEM Integration for CA CMDB](#page-12-1) について (P. 13) [CA Introscope® Integration for CA CMDB](#page-14-2) について (P. 15) CA CEM と CA CMDB [の用語の対応](#page-17-1) (P. 18) [CA Introscope®](#page-18-1) と CA CMDB の用語の対応 (P. 19)

# <span id="page-10-1"></span>このガイドについて

このガイドは、CA Customer Experience Manager™ (CEM)および CA Introscope® Integration for CA Configuration Management Database (CMDB) のインストール、設定、および使用の手順について説明しています。 CA CEM、CA Introscope®、および CA CMDB の操作について知識があり、Apache Tomcat サーバについて熟知している必要があります。

## <span id="page-10-2"></span>CA Application Performance Management について

CA APM (APM) は、エンド ユーザ エクスペリエンスを理解し、サービス レベル アグリーメント(SLA)を測定することを可能にする、効率の高い 包括的なアプリケーション パフォーマンス管理戦略を提供します。 エン ドツーエンドのインフラストラクチャにすべてのトランザクションを マップできます。 また、完全で統合された方法を使用してインシデント の問題切り分けと根本原因診断を行うことを可能にします。

CA Introscope® と CA CEM は、CA APM ソリューションの主力製品です。

CA APM を使用して、以下を行うことができます。

- 実際のユーザ エクスペリエンスを理解する。
- ビジネス サービス上で SLA を設定し管理する。
- 100 パーセントのトランザクション可視性を獲得する。
- 問題の原因を迅速に決定する。
- <span id="page-11-2"></span>■ 問題切り分けを行い、重要事項を識別し、根本原因診断を実行する。
- 実際のビジネス インパクトに基づいて、インシデントに優先順位を割 り当てる。
- プロアクティブかつ予測型のアプリケーション監視を実現する。
- レポート回数を増やし、改善を継続的に行う。

## <span id="page-11-0"></span>CA CMDB について

Configuration Management Database (CMDB)は構成管理システム (CMS) の一部です。 CMDB は、環境内の構成アイテム (CI)に関する管理情報の 一貫したセットを提供することにより、その他のプロセスをさらに効果的 で効率的にします。 複数のソースから、CI に関する情報が得られます。 CMDB を使用すると、ソース アプリケーションで一般的なサービス コン テキストが共有できるようになり、技術担当チーム間でより良い調整が可 能になります。たとえば、CA Service Desk と CA SPECTRUM 間でサービス定 義と設定を共有することにより、サービス デスク技術者と運用エンジニ アリング チームが根本原因の分析で協力することができます。

CA CMDB を実装する理由の 1 つは、実際に変更を行う前に変更を延期する ことの影響について、変更管理チームの理解を助けるためです。 インシ デント管理の観点からは、何が変更されたのかを理解することは、トラブ ルシューティングのプロセスを速くすることでもあります。 環境内で実 際にサービスにリンクしている CI を把握することは、環境内での停止や 変更による真の影響を管理するために重要です。

## <span id="page-11-1"></span>CA CMDB の統合ソリューション

CA CMDB は、企業の IT コンポーネントやサービス、およびそれらの関係 を管理する先進的なツールです。 CA CMDB により、アセットとアセット 間の関係について信頼性の高い最新の詳細情報を提供して保存すること が可能になります。 これらの関係は、組織内の変更を管理するための重 要なツールであるインパクト分析の基盤になります。

<span id="page-12-1"></span>USM が提供する主要な情報を利用して、自動または IT スタッフにより、 適切なアクションが起こせるようになります。

CA APM の統合は以下の製品と共に使用されます。

■ CA CEM-CA CMDB の統合

CA CEM ビジネス サービスと関連するトランザクション定義を CA USM に統合できるため、エンタープライズ プロセス インフラストラ クチャ全体の関係と依存関係が可視化されます。専門知識を組み込み、 エンタープライズ トランザクションのパフォーマンスを測定、管理し ます。

■ CA Introscope®-CA CMDB の統合

CA Introscope® が監視するアプリケーション オブジェクトを CA USM に統合できるため、エンタープライズプロセスインフラストラクチャ 全体の関係と依存関係が可視化されます。

## <span id="page-12-0"></span>CA CEM Integration for CA CMDB について

CA CEM Integration for CA CMDB™ により、CA CEM オブジェクトを定義して、 CA CMDB へ統合できるようになります。 これらの管理対象オブジェクト は、CA CMDB では*構成アイテム*(CI)と呼ばれます。

CA CEM は、顧客トランザクションを監視し、データ センターで問題の原 因を隔離します。 CA CMDB は、IT インフラストラクチャ内のさまざまな コンポーネントとプロセスの間の関係を完全に可視化するエンタープラ イズ IT データベースです。CA CEM と CA CMDB 間の統合により、CA CEM は、 その構成を CA CMDB 実装と共有できるようになりました。 設定の共有に より、ほかの既知のインフラストラクチャ構成との比較でビジネス サー ビスとトランザクションを CMDB 内で視覚化することが可能になり、問題 の切り分けを支援します。

## <span id="page-13-0"></span>CA CMDB と CA CEM

CA CEM Integration for CA CMDB は、ビジネス サービスとトランザクション を CA CEM から CA CMDB にインポートするためのツールです。 インポー トされたデータは、それらの関係と依存関係を持つ構成アイテムの形式に なります。 統合は Tomcat サービスとして展開され、統合 Web ユーザ イ ンターフェースを使用して設定されます。

CA CEM Integration for CA CMDB は、以下のコンポーネントで構成されます。

- 統合設定 Web インターフェース
- Apache Tomcat Integration Pack

以下の図は、CA CEM の統合または CA CMDB が高レベルで動作する方法を 示したものです。

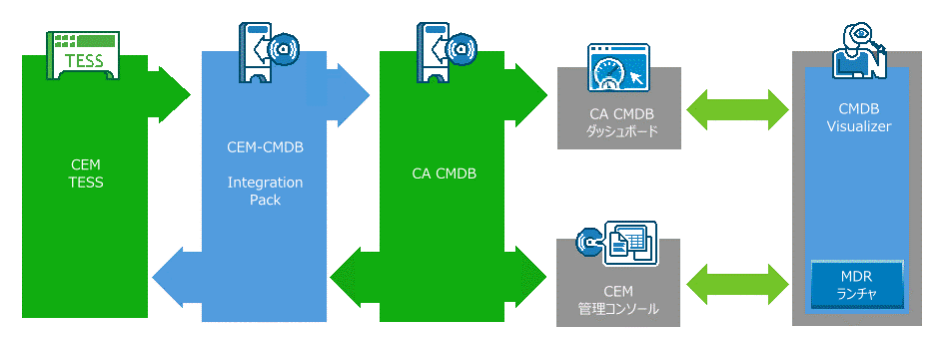

統合により、CA CMDB へ CA CEM の CI (ビジネス サービスおよびビジネ ストランザクション)をインポートできるようになります。 CIは、すべ ての関係および依存関係と共に CA CMDB リポジトリで最新の状態に保た れます。 CA CMDB Visualizer を使用して、これらの関係および依存関係を グラフィカルに表示できます。 CA CMDB では、CA CEM コンソール内の特 定のビジネス サービスまたはビジネス トランザクションにリンクするた めに MDR ランチャを使用できます。

## <span id="page-14-2"></span><span id="page-14-0"></span>CA CEM の使用事例

CA CEM Integration for CA CMDB は、以下のビジネス タスクを実行するよう に設計されています。

- CA CEM のビジネス サービス、ビジネス トランザクション、およびそ れらの関係を構成アイテムとして CA CMDB に取り込んで、関連サービ スとの調整を促進します。
- エンド ユーザ エクスペリエンスと CA 統合化サービス モデル内の IT インフラストラクチャ パフォーマンス情報を直接リンクさせること によって、サービス中断の分析をより効果的に行うことができます。
- CA CEM のビジネス サービスおよびトランザクション構成アイテム (およびそれらの関係と依存関係)が視覚的に表示されることで、イ ンシデントの解決と変更のインパクト分析のプロセスが合理化されま す。

## <span id="page-14-1"></span>CA Introscope® Integration for CA CMDB について

CA Introscope® Integration for CA CMDB により、CA CMDB での CA Introscope® アプリケーション オブジェクトの定義および統合が可能にな り、それらが*構成アイテム*(CI)になります。統合により、CA Introscope® が監視するアプリケーション オブジェクトが、ほかの既知のインフラス トラクチャ設定のオブジェクトと共に CA CMDB で表示できるようになり ます。CA Introscope® Integration for CA CMDB は、問題切り分けを支援しま す。

CA Introscope® はアプリケーション境界のトランザクションを監視し、パ フォーマンスのベースラインを識別します。また、IT スタッフがデータ セ ンター内で問題の原因を識別するのに役立ちます。 CA CMDB は、IT イン フラストラクチャ内のさまざまなコンポーネントとプロセスの間の関係 を完全に可視化するエンタープライズ IT データベースです。

## <span id="page-15-0"></span>CA CMDB と CA Introscope®

CA Introscope®-CMDB の統合は、アプリケーション オブジェクトを CA Introscope® から CA CMDB へインポートするためのツールです。 インポー トされたオブジェクトは、それらの関係と依存関係を持つ構成アイテムの 形式になります。統合は Tomcat サービスとして展開され、設定 Web ユー ザ インターフェース(UI)を使用して設定されます。

CA Introscope®-CA CMDB の統合は、以下のコンポーネントで構成されてい ます。

- 統合設定 Web インターフェース
- Apache Tomcat Integration Pack

CA Introscope®-CA CMDB の統合には、以下の機能があります。

- CA Introscope® のアプリケーション構成アイテム (およびそれらの関係 と依存関係が視覚的に表示されることで、インシデントの解決と変更 のインパクト分析のプロセスを合理化。
- CA Introscope® オブジェクトと CA USM 内の IT インフラストラクチャ パフォーマンス情報を直接リンクさせることによって、サービス中断 を分析する機能。
- 特定の CA Introscope® オブジェクトにリンクする MDR ランチャ。

## <span id="page-16-0"></span>CA Introscope® の使用事例

CA Introscope®-CA CMDB の統合は、以下の使用事例に適合するように設計 されています。

- ITIL (ITインフラストラクチャ ライブラリ。IT 管理のベスト プラクティ スを実装するためのソフトウェア ツールを集めたもの)の設定および 管理
	- 初期データを生成します。
	- 正式なバージョンと既存の設定とを比較します。
- システム障害の根本原因の分析
	- 複数の製品の関係データを中央の1箇所に集約すると、1つの製品 で確認するよりも多くの依存関係を確認することができます。
	- 情報を起動する構成アイテム (CI)の MDR では、同じ CI に登録さ れた CA CMDB に参加している複数の監視対象製品へのクイック アクセスを行えます。
- インパクト分析の変更
	- 複数の製品の関係データを中央の1箇所に集約すると、1つの製品 で確認するよりも多くの影響を確認することができます。 これに は、設定変更の影響および計画されたダウンタイムが含まれます。
- 問題の影響の分析
	- 複数の製品の関係データを中央の1箇所に集約すると、1つの製品 で確認するよりも多くの影響を確認することができます。 これに は、予期しない停止、処理速度の低下、およびシステムの問題の 影響が含まれます。

# <span id="page-17-1"></span><span id="page-17-0"></span>CA CEM と CA CMDB の用語の対応

用語は製品統合における重要な要素です。 以下の表に、CA CEM の用語お よび定義が CA CMDB の用語にどのように対応するかを示します。

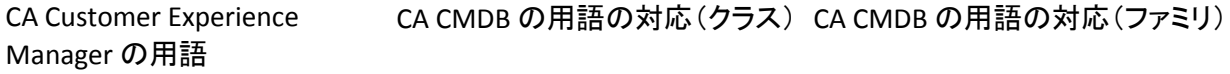

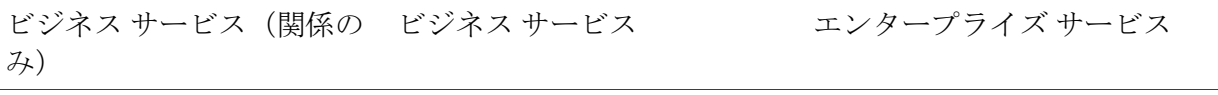

ビジネス トランザクション ビジネス トランザクション エンタープライズ トランザク (関係のみ) ション

製品の統合を行うには、以下の用語の対応を使用します。

#### ビジネス サービス

CA CEM ビジネス サービスは、CA CMDB ビジネス サービス クラスに該 当します。

#### ビジネス トランザクション

CA CEM ビジネス トランザクションは、CA CMDB ビジネス トランザク ション クラスに該当します。

CA Introscope®-CA CMDB の統合は、以下の場合、CA Introscope® アプリケー ション サーバと CA CEM ビジネス サービスおよびビジネス トランザク ションの間の関係を定義します。

- CA CEM の構成アイテムが CA CMDB ですでに定義されている場合
- CA CEM CA Introscope® の統合が CA Introscope® で使用されている場合

# <span id="page-18-1"></span><span id="page-18-0"></span>CA Introscope® と CA CMDB の用語の対応

以下の表に、CA Introscope® の用語および定義が CA CMDB の用語にどのよ うに対応するかを示します。

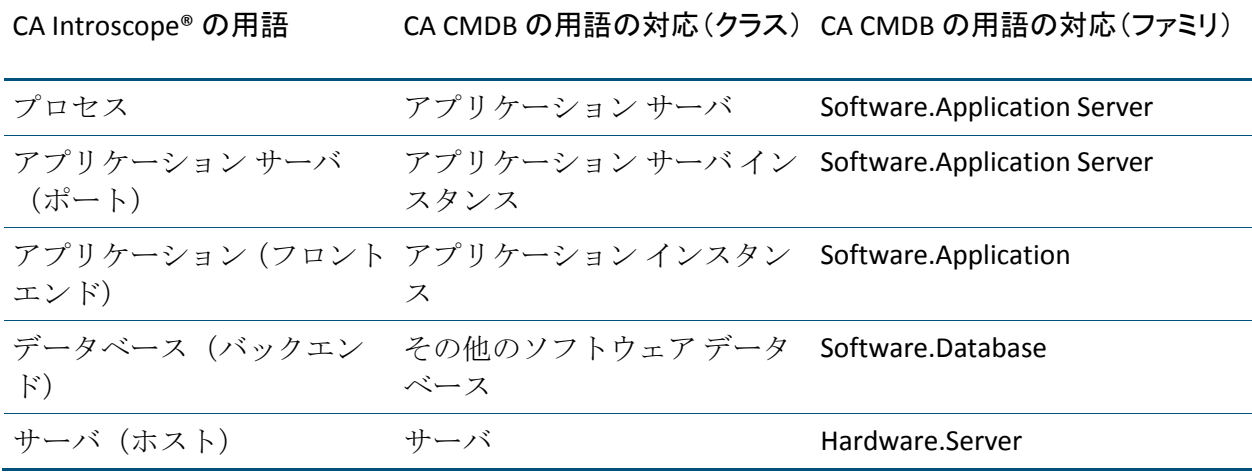

CA APM の用語の詳細については、「*CA APM* 概要ガイド」を参照してくだ さい。

# <span id="page-20-3"></span><span id="page-20-0"></span>第 2 章: CA CEM Integration for CA CMDB の 実装

この章では、CA CEM Integration for CA CMDB をインストールする方法につ いて説明します。

このセクションには、以下のトピックが含まれています。

[前提条件](#page-20-3) (P. 21) インストール [ファイルのダウンロードと解凍](#page-22-1) (P. 23) [インストール](#page-23-2) モード (P. 24) [CA CEM Integration for CA CMDB](#page-27-1) のアンインストール (P. 28)

## <span id="page-20-1"></span>前提条件

CA CEM Integration for CA CMDB を Enterprise Manager ホストおよび CA CMDB ホストとは別のホストにインストールすることをお勧めします。

## <span id="page-20-2"></span>システム要件

CA CMDB での CA CEM 統合のシステム要件を以下に示します。

- CA ソフトウェア: CA CMDB システムの要件については、「Compatibility *Guide*」を参照してください。
- 統合コンピュータのリソース要件
	- 最大 125 MB の空きディスク領域
	- 50 MB のメモリ
- サポートされているオペレーティング システム: オペレーティング システムの要件については、「*Compatibility Guide*」を参照してくださ い。

## <span id="page-21-0"></span>ユーザ権限

統合のインストールには、以下のユーザ権限が必要です。

■ Windows: CA CEM Integration for CA CMDB をインストールする管理者 アクセス権限。

デフォルトのインストール モードは GUI モードです。

■ UNIX: 任意のディレクトリに統合をインストールする root アクセス権 限。root 以外のユーザとしてインストールする場合、インストール パ スは */opt/CAWily* です。これは変更できません。 root 以外のユーザの 場合、*/opt/CAWily* インストール ディレクトリを事前に割り当て、イン ストールを開始する前に root 以外のユーザにアクセス権限を与えま す。

デフォルトのインストール モードはコンソール モードです。 インス トール後、いったんログアウトしてから再度ログインし、環境変数 *INTEGRATIONPACK\_INSTALL\_PATH* を設定します。 インストール後にコ ンピュータを再起動する場合は、Tomcat サーバを手動で起動します。

<*Integration\_Home*>¥apache-tomcat-5.5.25¥bin¥startup.sh

たとえば、*<Integration\_Home>* の場所は、以下のようになります。

/opt/CAWily/IntegrationPack/

## <span id="page-22-1"></span><span id="page-22-0"></span>インストール ファイルのダウンロードと解凍

このセクションでは、インストール ファイルをダウンロードして解凍す る方法について説明します。

#### 次の手順に従ってください:

1. 適切なインストール アーカイブからインストール ファイルをダウン ロードします。

#### **Windows**:

CAAPM\_CEM\_CMDB\_Integration\_*<VersionNumber>*Windows\_Installer.zip **UNIX/Linux**: 適切な .tar ファイルを使用します。

- CA\_APM\_CEM\_CMDB\_Integration\_<*VersionNumber*>Aix\_Installer.tar
- CA\_APM\_CEM\_CMDB\_Integration*\_<VersionNumber>*HPUX\_Installer.tar
- CA\_APM\_CEM\_CMDB\_Integration*\_<VersionNumber>*Linux\_Installer.tar
- CA\_APM\_CEM\_CMDB\_Integration*\_<VersionNumber>*Solaris\_Installer.ta r
- 2. インストール ファイルを一時フォルダに解凍します。
	- Windows では install.exe を使用し、UNIX では install.bin を使用しま す。

これらのファイルはインストーラです。 この実行可能ファイルを 実行し、インストールを開始します。

■ apache-tomcat-5.5.25.zip

このファイルはインストール ZIP ファイルであり、インストーラが Apache Tomcat のインストールに使用します。

■ silentInstallerSample.properties

このプロパティ ファイルには、サイレント インストールの設定情 報が含まれます。

■ Windows では RemoveJRE.bat を使用し、UNIX では RemoveJRE.sh を 使用します。

アンインストーラはこれらのスクリプトを使用し、JRE を削除しま す。

# <span id="page-23-2"></span><span id="page-23-0"></span>インストール モード

インストーラは以下のいずれかのモードで実行されます。

- GUI モード このモードでは一連のウィンドウ表示に沿ってインス トール作業が進められ、作業完了時には結果の要約が表示されます。 インストーラは、Windows プラットフォームではデフォルトで GUI モードになります。GUI モードをサポートしないオペレーティング シ ステムでは、コマンド ラインまたはインストーラ スクリプトを使用し てインストーラを実行します。
- コンソール モード このモードでは一連のテキスト プロンプト表示 に沿ってインストール作業が進められ、作業完了時には結果の要約が 表示されます。 ビデオ カードまたは Xserver のないコンピュータにイ ンストールするには、コンソール モードを使用します。 UNIX プラッ トフォーム上では、コンソール モードがデフォルトです。
- サイレント モード このモードはコマンド ラインから呼び出されま す。 サイレント モード インストーラは、指定された応答ファイルか ら入力値を取得します。 サイレント モード インストーラを使用する と、複数のインストールを容易に実行できます。このインストーラは バックグラウンドで実行され、結果の出力は行われません。そのため、 インストールの結果を確認するには、インストール ログを選択する必 要があります。

### 以下のいずれかのインストール モードを使用します。

コンソール [モードでのインストール](#page-24-1) (P. 25) GUI [モードでのインストール](#page-23-2) (P. 24) サイレント [モードでのインストール](#page-25-1) (P. 26)

## <span id="page-23-1"></span>GUI モードでのインストール

インストーラを起動し、ウィザードを使用して CA CEM Integration for CA CMDB をインストールします。

UNIX でインストーラを起動するには、以下のコマンドを入力します。 install.bin –i gui

<span id="page-24-1"></span>Windows でインストーラを起動できます。

次の手順に従ってください:

1. インストール ファイルを抽出したディレクトリで、*install.exe* ファイル をダブルクリックします。

インストール ウィザードが起動します。

- 2. 以下の情報を入力します。
	- インストール フォルダの場所
	- Tomcat サーバを使用する管理者の認証情報
	- 統合ユーザ認証情報 (Tomcat サーバと同じ認証情報を使用可能)
	- Tomcat サーバ ポート

インストールは終了です。

## <span id="page-24-0"></span>コンソール モードでのインストール

コンソールから CA CEM Integration for CA CMDB をインストールするには、 以下のコマンドを入力します。

**Windows**: *install.exe –i console*

**UNIX**: *install.bin*

## <span id="page-25-1"></span><span id="page-25-0"></span>サイレント モードでのインストール

このセクションでは、サイレント インストール モードを使用して、CA CEM Integration for CA CMDB をインストールする方法について説明します。 サ イレント モードでインストールする場合、設定値はプロパティ ファイル から読み込まれるため、ユーザ操作は不要です。インストールは自動で続 行されます。

サイレント インストーラに対するユーザ設定値は、*silentInstaller.properties* ファイルに変数のセットとして格納されます。 提供された *silentInstallerSample.properties* ファイルを編集して名前を変更するか、また は GUI インストール ウィザードを使用した以前のインストールで生成さ れた *silentInstaller.properties* ファイルを使用して、これらの変数を設定し ます。 このファイルが *install.exe* と同じディレクトリにない場合は任意の 場所にファイルを保存しますが、コマンドを実行する場合はフル パスを 含めます。 変数の説明については、「サイレント [インストーラのプロパ](#page-26-1) [ティ](#page-26-1) (P. 27)」を参照してください。

### 次の手順に従ってください:

- 1. 以下のいずれかの方法を使用して、*silentInstaller.properties* ファイルを 編集および保存します。
	- インストールのダウンロードで提供される *silentInstallerSample.properties* ファイルを編集して保存し、名前を 変更します。
	- GUI ウィザードを使用してサイレント インストーラ プロパティ ファイルを生成するには、以下のコマンドを使用します。

#### **Windows**

install.exe –r <installer\_properties\_filename\_with\_full\_path>

```
UNIX
```
install.bin –i gui –r <installer\_properties\_filename\_with\_full\_path>

2. 以下のコマンドを使用して、サイレント モードでのインストールを実 行します。

#### **Windows**

install.exe –i silent –f <installer\_properties\_filename\_with\_full\_path>

#### **UNIX**

install.bin –i silent –f <installer\_properties\_filename\_with\_full\_path> インストールは終了です。

## <span id="page-26-1"></span><span id="page-26-0"></span>サイレント インストーラのプロパティ

以下の表では、*silentInstaller.properties* ファイルの変数について説明します。

重要: いずれかの変数値が正しく設定されていない場合、インストールが 失敗するか、または意図しない結果になる可能性があります。

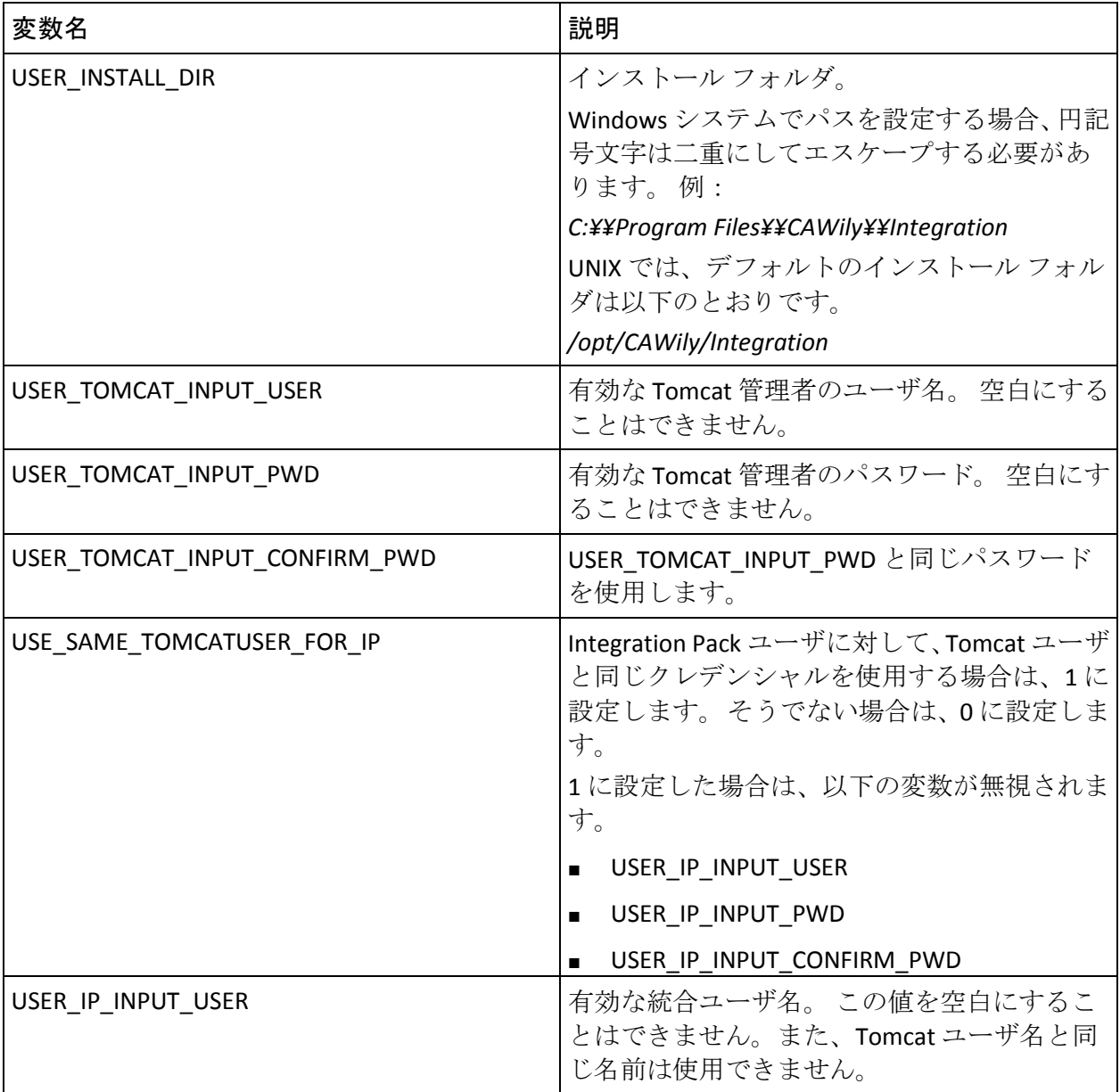

<span id="page-27-1"></span>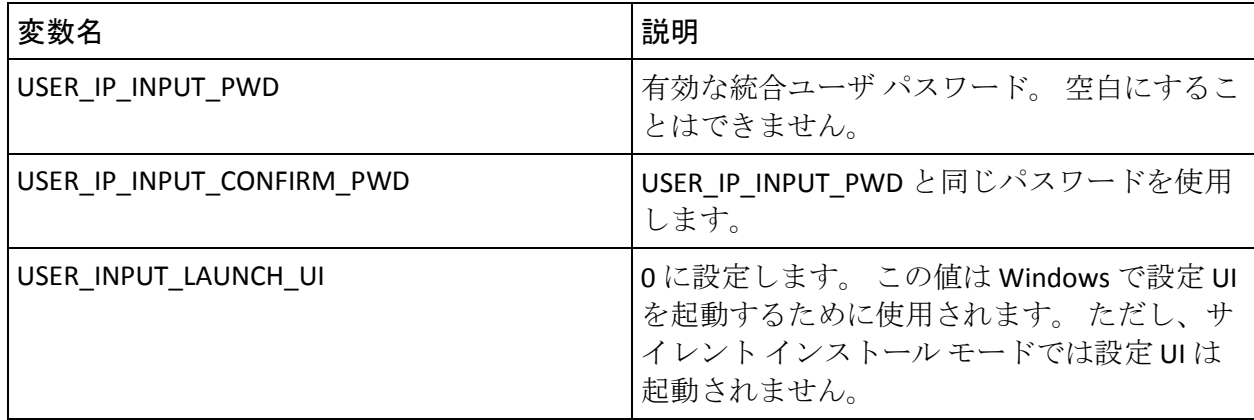

# <span id="page-27-0"></span>CA CEM Integration for CA CMDB のアンインストール

Windows で CA CEM Integration for CA CMDB をアンインストールするには、 [スタート]-[設定]-[コントロール パネル]-[プログラムの追加と削 除]の順に選択し、Windows のアンインストール プログラムを使用しま す。

UNIX で CA CEM Integration for CA CMDB をアンインストールするには、以 下のアンインストーラ実行可能ファイルを実行します。

<Integration\_Home>*¥CAWily\_CEM\_CMDB\_IntegrationPack¥Uninstall\_CAWi ly\_CEM\_CMDB\_IntegrationPack¥Uninstall\_CAWily\_CEM\_CMDB\_Integration Pack*

# <span id="page-28-2"></span><span id="page-28-0"></span>第 3 章: CA CEM Integration for CA CMDB の 設定

この章では、CA CEM Integration for CA CMDB を設定する方法について説明 します。

このセクションには、以下のトピックが含まれています。

[統合ソリューションの設定](#page-28-2) (P. 29)

MDR [ランチャの設定](#page-32-3) (P. 33)

# <span id="page-28-1"></span>統合ソリューションの設定

インストール(GUI モード)の完了後にウィザードの最後の画面で[Launch] チェック ボックスをオンにすると、統合設定 Web インターフェースが開 きます。

設定 Web インターフェースを起動するには、以下のいずれかの方法を使 用します。

- Windows のデスクトップ上のショートカット アイコンをダブルク リックします。
- 以下の URL を使用します。 http://localhost:8082/CA-Wily-CEM-CMDB-IP/

以下のタブを設定します。

[CEM Configuration](#page-29-1) (P. 30) [CA CMDB Configuration](#page-31-2) (P. 32) [Log Configuration](#page-31-2) (P. 32)

## <span id="page-29-1"></span><span id="page-29-0"></span>CEM Configuration

この設定タブに、データをインポートするのに必要な特定の CA CEM ホス トの設定を入力できます。データは、ここで指定された CA CEM ホストか らインポートされます。

- Delete CA CEM ホスト リストから、選択したホストを削除します。
- Run Now (スケジューラを使用している場合) スケジュールされた 時刻を待たずに、選択された CA CEM ホストの CA CEM データのイン ポートをすぐに開始します。
- Add CA CEM ホスト設定を追加します。
- Refresh Status 画面を更新します。 データ インポートのステータス をすぐに参照するには、[Run Now]でデータをインポートした後で [Refresh Status]を使用します。

デフォルトでは、ステータスは 2 分ごとにリフレッシュされます。 こ のデフォルトの間隔は、以下にある *BridgeProperties.xml* ファイルで *<refreshinterval>* の値を編集して変更できます。 <Integration\_Home>¥apache-tomcat-5.5.25¥webapps¥*CA-Wily-CEM-CMDB-IP¥WEB-INF¥c onfig*

このタグの値は秒単位です。

例:

- *<refreshinterval>180</refreshinterval>* 更新間隔を 3 分に設定しま す。
- *<refreshinterval></refreshinterval>* 自動更新を無効にします。

注: 設定を更新できるのは一度に 1 人のユーザのみです。あるユーザが更 新した後で別のユーザが設定を更新しようとすると、競合メッセージが表 示されます。 現在のユーザがログアウトした後のみ、設定を更新できま す。

#### CA CEM ホストの追加および管理

このセクションでは、ホストの追加方法について説明します。

#### 次の手順に従ってください:

- 1. 「追加]をクリックします。
- 2. [Add Host] および [Scheduler] セクションに以下の情報を入力しま す。
	- Host CA CEM ホストの完全修飾ホスト名 (<hostname>.<domainname>)または IP アドレスを入力します。

重要: CEM のホスト名のみでは、統合は動作しません。

- User CA CEM Web サービスの接続に使用するユーザ名を入力し ます。
- Port CA CEM ホストのポート番号を入力します。
- Password CA CEM Web サービスへの接続を認証するパスワード を入力します。
- Enable Scheduler スケジューラを有効にするために選択します。
	- Recurrence スケジュールされた CA CEM データのインポート は、[Start Time]および[Run Every]の値に基づきます。
	- Run Every (hours) 指定された開始時刻に開始した後、CA CEM データのインポートはここで指定された頻度(時間単位)で実 行されます。
- Start Time サービスが開始するようにスケジュールする時刻を 入力します。 形式は「MM/dd/yyyy hh:mm aa」 (「aa」は AM ま たは PM のプレースホルダ)です。
	- Daily スケジュールされた CA CEM データのインポートは、指 定された実行時間に毎日実行されます。
	- Execution Time スケジューラが「Daily]にスケジュールされ ている場合の、CA CEM データのインポートの実行時間です。
- [Manage CEM Host Specifications]セクションで、特定のホストを クリックしてホスト設定を編集します。
- 3. 「保存]をクリックします。

ホストが正常に追加されます。

### <span id="page-31-2"></span><span id="page-31-0"></span>CA CMDB Configuration

このタブに、データのインポートに必要な特定の CA CMDB ホストの設定 を入力します。 データは、ここで指定する CA CMDB ホストにロードされ ます。

CA CMDB ホストを管理するには、以下の情報を入力します。

- Host CA CMDB がインストールされているホストの名前。
- User CA CMDB アプリケーションにログインするユーザ名。
- Port CA CMDB Web アプリケーションがある場所のポート番号。
- Password CA CMDB ユーザのパスワード。

### <span id="page-31-1"></span>Log Configuration

[Log Configuration]タブに CA CEM Integration for CA CMDB ログ構成の設定 を入力します。

ログ構成を管理するには、以下のログ構成の設定を入力します。

- **File Size (MB)** CA CEM Integration for CA CMDB の統合ログ ファイ ルの最大サイズ(MB 単位)。
- **Level** CA CEM Integration for CA CMDB ログのログ レベル。設定で きるログ レベルは以下のとおりです。
	- **INFO** 情報メッセージのみ
	- **SEVERE** 情報およびエラー メッセージ
	- **FINEST** すべての詳細なメッセージ

ログ ファイルは Tomcat の logs フォルダにあり、 *TransferService.0.log* および *TransferService.1.log* と命名されます。

デフォルトの場所は以下のとおりです。

Windows Program Files¥*CAWily*¥IntegrationPack¥apache-tomcat-5.5.25¥logs UNIX /opt/*CAWily*/IntegrationPack/apache-tomcat-5.5.25/logs

<span id="page-32-3"></span>アプリケーションの開始時には、*TransferService.0.log* のみが作成されます。 このファイルのサイズがファイル サイズの合計(デフォルトでは 1 MB) の半分に到達すると、*TransferService.1.log* が作成されます。 *TransferService.0.log* の内容が *TransferService.1.log* に移動され、 *TransferService.0.log* でログが続行されます。その後も同様の処理でログが 続行されます。

# <span id="page-32-0"></span>MDR ランチャの設定

CA CMDB 内で CA CEM を起動すると、MDR ランチャ を使用して CA CEM コ ンソール内の CA CEM 構成アイテムに戻ることができます。

- MDR [設定の概要](#page-32-3) (P.33)
- MDR [ランチャの概要](#page-32-3) (P.33)

## <span id="page-32-1"></span>MDR 設定の概要

MDR ランチャの設定は、以下の手順で行います。

- 1. MDR プロバイダを定義します。
- 2. CA CEM データを CA CMDB にインポートします。
- 3. CI がインポートされていて、関連付けられている MDR ランチャ ボタ ンが、各 CI に対して作成されていることを確認します。

### <span id="page-32-2"></span>MDR ランチャの概要

管理データリポジトリ (MDR) は CA CMDB にデータを提供します。 MDR ランチャは、CA CMDB から Web ブラウザを使用して、任意の MDR のデー タを表示できるようにするオープン統合ツールです。

CA CMDB にはすべての CI のすべての属性が格納されているのではなく、 まとめて管理する必要のある最も重要な属性が一元管理されています。 変更管理の制御下に置かれている属性は、CA CMDB で管理する属性の好例 です。 MDR ランチャを使用すると、CA CMDB で管理されていない属性に もアクセスできます。

MDR ランチャが動作するには、CA CMDB がソースの CA CEM との Web ブ ラウザ セッションを開始するための URL を構築できる必要があります。

MDR を起動するための URL を構築する場合、CA CMDB は MDR ランチャに よって提供される以下のパラメータを使用します。

- ホスト名
- ポート
- パス
- パラメータ
- パスワード

CI に固有の場所を起動する場合は、URL 内の以下の変数が置き換えられま す。

- {hostname}
- {federated\_asset\_id}
- {port}
- {user}
- {password}
- {mdr\_name}
- {mdr\_class}
- {class}
- {family}
- {path}
- {name}

## <span id="page-34-0"></span>MDR ランチャの新規データ プロバイダの定義

データをインポートしている各 CA CEM ホストに対して MDR データ プロ バイダを定義します。

次の手順に従ってください:

- 1. ブラウザで CA CMDB を起動します。
- 2. 「CMDB 管理]をクリックします。
- 3. 「CA CMDB] 「MDR ランチャ]を展開し、「データ プロバイダ]を クリックします。

MDR リストが表示され、現在設定されているデータ プロバイダが表示 されます。

4. [新規作成]をクリックします。

[MDR 定義の新規作成] ダイアログ ボックスが表示されます。

- 5. [MDR 定義の新規作成]ダイアログ ボックスで、セットアップ情報に 従ってプロパティを入力します。 プロパティを以下に示します。
	- ボタン名

[構成アイテムの詳細]ウィンドウの[属性]タブに表示される ボタンのラベル。このラベル名は16文字(半角)以内です。 Enterprise Manager のホスト名など、オブジェクトのソースを識別 する一意の文字列を使用します。

■ MDR 名

[ホスト名](Enterprise Manager ホストの名前)と同一である必 要があります。

■ MDR クラス

「CA Wily CEM TESS」である必要があります。

■ アクティブ

MDR の作成時にアセットが実行中かどうかを指定します。 次のい ずれかを指定します。

- アクティブ
- 非アクティブ

重要: MDR が動作するためには「アクティブ」である必要があり ます。

■ 所有者

アセットの名前、エイリアス、ロール、グループ、またはほかの 所有者。

[所有者]フィールドのラベルをクリックすると、CA CMDB の所 有者データベースを検索するダイアログ ボックスが表示され、そ の中から選択してこのフィールドに入力できます。

注:この[所有者]は CA CMDB 管理者である必要があります。

■ 説明

オプションです。 この MDR を説明する任意の文字列です。

■ ホスト名

Enterprise Manager ホストのネットワーク アドレスまたは DNS 名 を指定します。

■ ポート

[ホスト名](Enterprise Manager ホスト)上で Web サーバが使用 するポート番号を指定します。

■ パス

空白のままにしておく必要があります。

■ パラメータ

MDR で目的の CI を識別するために使用するパラメータを指定し ます。 CA CMDB は、この情報を MDR にポストします。 以下の情 報を入力します。

*{federated\_asset\_id}*

- ユーザ ID、パスワード [ユーザ ID] フィールドと [パスワード] フィールドは空白のま まにしておきます。
- コンテキストで起動する URL

このボタンがクリックされると、CA CMDB はこの URL をブラウザ で起動します。 URL をハードコードするのではなく、以下の値を 入力します。 *http://{hostname}:{port}/{parameters}*

6. [保存]をクリックします。 新しい MDR が、[データ プロバイダ]の MDR リストに表示されます。
[ボタン名]フィールドに入力した名前が、[構成アイテムの詳細] ウィンドウの [属性] タブに表示されます。 CA CMDB [を起動して](#page-40-0) CA CEM [構成アイテムを確認します](#page-40-0) (P. 41)。

新しい MDR を定義した後

- 1. [いますぐ実行]をクリックして、CA CEM データをインポートし ます。 CA CEM から CA CMDB [にデータをインポートします](#page-38-0) (P. 39)。
- 2. データ インポートが完了したら、CMDB にログインし、CI がイン ポートされていること、および各 CI に対して MDR ランチャ ボタン が作成されていることを確認します CA CMDB [を起動して](#page-40-0) CA CEM [構成アイテムを確認します](#page-40-0) (P. 41)。

CI が複数の CA CEM ソースによって共有されている場合、[CMDB 属性] タブには複数(作成した MDR プロバイダごとに 1 つ)の MDR ランチャ ボ タンがあります。

詳細:

[CA CMDB](#page-41-0) 内での CA CEM の起動 (P. 42)

# <span id="page-38-0"></span>第 4 章: CA CMDB と CA CEM の併用

この章では、CA CEM Integration for CA CMDB の機能の使用方法について説 明します。

このセクションには、以下のトピックが含まれています。

CA CEM から CA CMDB [へのデータのインポート](#page-38-0) (P. 39) CA CMDB を起動して CA CEM [構成アイテムを確認](#page-40-0) (P. 41) [CA CMDB](#page-41-0) 内での CA CEM の起動 (P. 42) CA CMDB Visualizer による CA CEM データ [オブジェクトの参照](#page-41-0) (P. 42)

# CA CEM から CA CMDB へのデータのインポート

以下のいずれかの操作を実行して、CA CEM データを使用して CA CMDB を 更新します。

- [いますぐ実行]を選択する
- スケジューラを使用して、データのインポートを実行する時刻をスケ ジュールする

特定の CA CEM ホストからのデータをインポートするには、そのホストに 対応する MDR プロバイダを CA CMDB 内に作成します(「MDR [ランチャの](#page-32-0) [設定](#page-32-0) (P. 33)」を参照)。データのインポートが成功したことを確認するに は、CA CMDB を起動して CA CEM [構成アイテムを確認します](#page-40-0) (P. 41)。

### [いますぐ実行]の使用

必要に応じて CA CEM のデータを CA CMDB にインポートするには、[いま すぐ実行]を使用します。

次の手順に従ってください:

- 1. 統合設定 Web インターフェースで、 [CA CEM Configuration] タブをク リックします。
- 2. データのをインポート元の CA CEM ホストを選択し、[いますぐ実行] をクリックすると、データのインポートがすぐに開始されます。
- 3. データインポートのステータスを参照するには、「Refresh Status]を クリックします。

デフォルトでは、ステータスは2分ごとにリフレッシュされます。必 要に応じてリフレッシュするには、「Refresh Status]をクリックしま す。 リフレッシュ間隔の設定方法の詳細については、「[CA CEM](#page-29-0) の設 [定](#page-29-0) (P. 30)」を参照してください。

### スケジューラの使用

スケジューラを使用して、CA CEM のデータで CA CMDB を更新する頻度を 指定できます。

次の手順に従ってください:

- 1. 統合設定 Web インターフェースで、「CA CEM Configuration] タブをク リックします。
- 2. [Enable Scheduler]チェックボックスをオンにします。
- 3. データインポートによる更新を、指定した時間間隔 (Recurrence) ま たは時刻(Daily)で実行します。
	- Recurrence CA CEM データによる CA CMDB の更新を実行する開 始時刻および時間間隔(*n* 時間ごとに実行)を入力します。
	- Daily データ インポートを実行する時刻を選択します。

これで、データ インポートのスケジュールが定義されました。

### <span id="page-40-0"></span>CA CMDB を起動して CA CEM 構成アイテムを確認

CA CEM のデータを CA CMDB にインポートした後、CA CEM のデータがイン ポートされ、CA CMDB が更新されていることを確認します。

次の手順に従ってください:

- 1. CA CMDB のインストール時に使用した CA CMDB クレデンシャルを使 用して、CA CMDB を起動します。 http://<hostname>:port/
- 2. CMDB の [スコアボード] タブで、 [構成アイテム] 「エンタープラ イズ サービス]をクリックして、CA CEM ビジネス サービスを表示し ます。
- 3. 「エンタープライズトランザクション]をクリックして、CA CEM ビ ジネス トランザクションを表示します。
- 4. CA CEM ビジネス サービスおよびビジネス トランザクションが構成ア イテム リスト(右側のペイン)に表示されていることを確認します。

CA CMDB では、CA CEM ビジネス サービスは「ビジネス サービス]ク ラスの下にあり、CA CEM ビジネストランザクションは [ビジネスト ランザクション]クラスの下にあります。

5. 右側のペインで、CA CEM ビジネス サービスまたはビジネス トランザ クションを 1 つ選択します。

[構成アイテムの詳細]ウィンドウが表示されます。

- 6. CMDB の[関係]タブをクリックして、その構成アイテムが CA CMDB 内 のほかの CI にどのように関連しているかを確認します。
- 7. [属性]タブをクリックして属性情報を参照し、任意の MDR ランチャ ボタンをクリックして、その CI を CA CEM コンソールで起動します。

これで CI の確認が完了しました。

CI が複数の CA CEM ソースから照合されている場合には、複数の MDR ランチャ ボタンが表示されることがあります。 MDR ランチャが設定 されていない場合には、ボタンは表示されません。 (「[Configure the](#page-28-0)  [Integration](#page-28-0) (P. 29)」を参照)。

## <span id="page-41-0"></span>CA CMDB 内での CA CEM の起動

CA CEM を起動して CA CEM コンソール内の特定の CI に直接アクセスする には、MDR ランチャを使用します。

#### 次の手順に従ってください:

- 1. その CI の[構成アイテムの詳細]ウィンドウを開きます。詳細な手順 については、「CA CMDB を起動して CA CEM [構成アイテムを確認](#page-40-0) (P. 41)」を参照してください。
- 2. 「属性]を選択し、MDR ランチャ ボタンをクリックします。

ボタン名は、「MDR [ランチャの新規データ](#page-34-0) プロバイダの定義 (P. 35)」 で入力した名前です。 1 つの CI が複数の CA CEM ソースから照合され ている場合、それぞれの CA CEM ホストごとに個別のボタンが表示さ れます。 それぞれのボタンをクリックすると、対応する CA CEM ホス ト内のそのビジネス プロセスまたはビジネス トランザクションを表 示するために CA CEM コンソールが起動されます。

CA CEM コンソールはそのオブジェクトを直接開きます。 このオブ ジェクトを開くには、まず CA CEM コンソールにログインします。 CA CEM では、ビジネス サービスおよびビジネス トランザクションの障害 ステータスの確認や、レポートされたインシデントの確認などの作業 を実行できます。

# CA CMDB Visualizer による CA CEM データ オブジェクトの参照

CA CEM 構成アイテムおよび構成アイテム間の関係をグラフィカルに表示 するには、CA CMDB Visualizer を使用します。 CA CMDB Visualizer では、CA CEM ビジネス サービスおよびビジネス トランザクションの CI、およびそ の CI 間の関係が表示されます。

#### 次の手順に従ってください:

- 1. その CI の[構成アイテムの詳細]ウィンドウを開きます。詳細な手順 については、「CA CMDB を起動して CA CEM [構成アイテムを確認](#page-40-0) (P. 41)」を参照してください。
- 2. 「構成アイテムの詳細]ウィンドウで、 [Visualizer] ボタン (右上) をクリックします。

Visualizer は、データ オブジェクトおよびそれらの関係をグラフィカル に表示します。

3. 任意の構成アイテムを選択して右クリックすると、オプションのリス トが表示されます。

構成アイテムを選択せずに右クリックすると、MDR ランチャは利用で きません。 CA CEM に関連付けられている CI については、[MDR の起 動]を選択すると、元のオブジェクトが含まれる CA CEM コンソール がブラウザで開きます。 その後、必要に応じて CA CEM 内を移動でき ます。

# <span id="page-44-0"></span>第 5 章: CA Introscope Integration for CA CMDB の実装

この章では、CA Introscope®-CA CMDB 統合のインストール手順を説明しま す。

このセクションには、以下のトピックが含まれています。

[前提条件](#page-44-0) (P. 45) [ソフトウェアのダウンロードおよび解凍](#page-47-0) (P. 48) GUI [モードでのインストール](#page-48-0) (P. 49) コンソール [モードでのインストール](#page-52-0) (P. 53) サイレント [モードでのインストール](#page-53-0) (P. 54) CA Introscope®-CA CMDB [統合のアンインストール](#page-56-0) (P. 57)

# 前提条件

CA Introscope®-CA CMDB 統合を Enterprise Manager ホストおよび CA CMDB ホストとは別のホストにインストールすることをお勧めします。

### システム要件

CA CMDB での CA Introscope® 統合のシステム要件を以下に示します。

- CA ソフトウェア: CA Introscope® および CA CMDB システムの要件につ いては、「*Compatibility Guide*」を参照してください。
- 統合コンピュータのリソース要件
	- 最大 150 MB の空きディスク領域
	- 50 MB のメモリ
- サポートされているオペレーティング システム: オペレーティング システムの要件については、「*Compatibility Guide*」を参照してくださ い。
- JRE 1.5 以降

### インストーラ コンポーネント

CA Introscope®-CA CMDB 統合では、以下のコンポーネントがインストール されます。

- Apache Tomcat Web サーバ
- 統合用の設定 UI

CA Introscope®-CA CMDB 統合をインストールするホストは選択できま す。

### オペレーティング システムでの権限

CA Introscope®-CA CMDB 統合をインストールするには、オペレーティング システムで以下の権限が必要です

- **Windows: C**A Introscope®-CA CMDB 統合をインストールする管理者ア クセス権限。
- UNIX: 任意のディレクトリに統合をインストールする root アクセス権 限。

UNIX でのデフォルトのインストール モードはコンソール モードです。

root 以外のユーザとしてインストールする場合、インストール パスは */opt/CAWily* です。このパスは変更できません。

root 以外のユーザで UNIX プラットフォームにインストールするには、以下の作 業が必要です。

- 1. */opt/CAWily* ディレクトリを手動で作成します。
- 2. root 以外のユーザに対して、このディレクトリへのアクセス権限を設 定します。

インストール後に以下のタスクを実行します。

- 1. ログアウトして再度ログインし、*INTEGRATION\_INSTALL\_PATH* 環境変数 を設定します。
- 2. インストール後にコンピュータを再起動した場合は、以下のスクリプ トを実行して Tomcat サーバを手動で起動します。 *<Integration\_Home>¥apache-tomcat-5.5.25¥bin¥startup.sh*

### インストール モード

インストーラは以下のいずれかのモードで実行されます。

■ GUIモード - 一連のウィンドウ表示に沿ってインストール作業が進め られ、作業完了時には結果の要約が表示されます。

Windows プラットフォームでは、GUI モードがデフォルトです。

GUI モードをサポートしていないオペレーティング システムでは、コ ンソール モードまたはサイレント モードでインストーラを強制実行 します。

■ コンソール モード - 一連のテキスト プロンプト表示に沿ってインス トール作業が進められ、作業完了時には結果の要約が表示されます。 コンソール モードは、ビデオ カードまたは Xserver を持たないコン ピュータにインストールする場合に使用します。

UNIX プラットフォーム上では、コンソール モードがデフォルトです。

■ サイレント モード - サイレント モード インストーラはコマンド ライ ンから起動します。起動されたインストーラは、指定された応答ファ イルから入力値を取得します。 サイレント モード インストーラを使 用すると、複数のインストールを容易に実行できます。 このインス トーラはバックグラウンドで実行され、結果の出力は行われません。 そのため、インストールの結果を確認するには、インストール ログを 選択する必要があります。

サイレント モードはすべてのプラットフォームで使用できます。

1 台または少数のコンピュータにインストールする場合は通常、プラット フォームに応じて、GUI モードまたはコンソール モードを使用します。複 数のコンピュータにインストールする場合、サイレント モードを使用す ると、プロセスを自動化するのに役立ちます。

#### 以下のいずれかのインストール モードを使用します。

GUI [モードでのインストール](#page-48-0) (P. 49) コンソール [モードでのインストール](#page-52-0) (P. 53) サイレント [モードでのインストール](#page-53-0) (P. 54)

# <span id="page-47-0"></span>ソフトウェアのダウンロードおよび解凍

CA Introscope®-CA CMDB 統合ソフトウェアをダウンロードして解凍します。

#### 次の手順に従ってください:

- 1. CA APM は[、CA サポート](http://www.ca.com/jp/support/) の CA APM ソフトウェア ダウンロード セク ションへのリンクが記載されているソフトウェア配信電子メール メッセージをユーザに送信します。このリンクを使用して、ご使用の プラットフォーム用の CA Introscope®-CA CMDB 統合ソフトウェア アー カイブをダウンロードします。
	- Windows CA\_APM\_Introscope\_CMDB\_Integration\_<VersionNumber>Windows\_I nstaller.zip
	- $\blacksquare$  AIX CA\_APM\_Introscope\_CMDB\_Integration\_<VersionNumber>Aix\_Installer .tar
	- HPUX CA\_APM\_Introscope\_CMDB\_Integration\_<VersionNumber>HPUX\_Instal ler.tar
	- $\blacksquare$  Linux CA\_APM\_Introscope\_CMDB\_Integration\_<VersionNumber>Linux\_Instal ler.tar
	- Solaris CA\_APM\_Introscope\_CMDB\_Integration\_<VersionNumber>Solaris\_Inst aller.tar
- 2. アーカイブを開いて解凍すると、以下のファイルが作成されます。
	- install.exe インストーラの実行可能ファイル。
	- apache-tomcat-5.5.25.zip Apache Tomcat インストーラの実行可能 ファイル。
	- silentInstallerSample.properties サイレント インストール プロセ スを使用するときにカスタマイズするプロパティ ファイルのサン プル。 サイレント インストールの詳細については、[「サイレント](#page-54-0) [インストーラのプロパティ](#page-54-0) (P. 55)」を参照してください。

# <span id="page-48-0"></span>GUI モードでのインストール

インストーラを起動し、ウィザードを使用して CA Introscope®-CA CMDB 統 合をインストールします。

UNIX でインストーラを起動するには、以下のコマンドを入力します。

*install.bin –i gui*

Windows でインストーラを起動できます。

#### 次の手順に従ってください:

1. インストール ファイルを抽出したディレクトリで、*install.exe* ファイル をダブルクリックします。

インストール ウィザードが開き、順を追ってインストールの手順が示 されます。

2. [Install Set]ドロップダウン リストで、[Introscope CMDB Integration Server]を選択します。

[Introscope CMDB Integration Server]を選択すると、[Introscope Integration Pack for CMDB がデフォルトで選択されます。

- 3. [Next] をクリックします。
- 4. CA Introscope®-CA CMDB 統合をインストールする場所を指定します。

デフォルトのインストール パスは以下のとおりです。

#### **Windows**

*C:¥Program Files¥CAWily¥IntegrationPack*

#### **UNIX**

*/opt/CAWily/IntegrationPack*

- a. 別のパスを指定する場合は、[Choose...]をクリックします。
- b. デフォルト パスを使用する場合は、「Next]をクリックします。
- 5. 統合設定ユーザ インターフェースを提供するために使用される Apache Tomcat Web サーバ用のユーザ クレデンシャルを入力します。 デフォルトでは、これらのクレデンシャルは CI (構成アイテム) Exporter に対して使用されます。

注: 統合ユーザに対して別のクレデンシャルを作成する場合は、[Use this user as the Integration Pack user]チェック ボックスをオフにしてく ださい。インストーラが、統合ユーザのユーザ クレデンシャルを要求 します。

- 6. [Next]をクリックします。
- 7. Tomcat サーバ用の接続ポート番号およびシャットダウン ポート番号 を入力します。

これらのポート番号は以下の要件を満たす必要があります。

- 1024 ~65535 番のポート。
- 使用中ではない。

シャットダウン ポートはシャットダウン コマンドのリスンに使用さ れます。このポートは、ローカルのシャットダウン コマンドのみを受 け付けます。

[Next]をクリックすると、インストーラがこれらのポート番号を検 証します。これらの要件が満たされていない場合は、インストーラに よってエラー メッセージが表示されます。

ポート番号が受け付けられると、インストールが続行されます。

8. インストール プロセスが完了すると、設定 UI を直接起動できるように なります。

[Launch Configuration UI]チェック ボックスをオンにして[Done]を クリックすると、設定 UI が表示されます(「MDR [ランチャの設定](#page-59-0) (P. 60)」を参照)。

### <span id="page-50-0"></span>インストール結果

インストールが成功すると、以下の状態になっています。

- 統合ホスト上の <Integration Home> ディレクトリに CA Introscope®-CA CMDB 統合がインストールされています。
- Apache Tomcat Web サーバは以下のようになっています。
	- *<Integration\_Home>/apache-tomcat-5.5.25* ディレクトリにインス トールされています。
	- [*Apache Tomcat for CA APM Integration Packs*]という名前のサービ スとして実行されています。
- *<Integration Home>/apache-tomcat-5.5.25/conf/tomcat-users.xml* ファイ ルに、新しい INTROSCOPECMDB ロール/ユーザが登録されています。
- CA-Wily-Introscope*-CMDB-IP.war* という *.war* ファイルが、 *<Integration-Pack\_Home>/apache-tomcat-5.5.25/webapps* ディレクトリ にデプロイされています。
- JRE は <Integration Home>/jre ディレクトリにインストールされていま す。
- INTEGRATION\_INSTALL\_PATH という新しい環境変数が *<Integration\_Home>* に設定されています。

注: UNIX で root 以外のユーザで統合をインストールした場合、インス トール パスの環境変数は設定されていません。root 以外のユーザには、 /etc/profile を編集する権限がありません。

- Windows では、設定 UI ユーティリティのショートカットが以下の場所 に作成されています。
	- <USER\_INSTALL\_DIR>¥<PRODUCT\_DIR> ディレクトリ内
	- デスクトップ上
- UNIX で root 以外のユーザで統合をインストールした場合、CA Introscope®-CA CMDB 統合は以下のデフォルトの場所にインストール されます。 */opt/CAWily/IntegrationPack*

### UNIX でのインストール後のタスク

インストール後に以下のタスクを実行します。

- 1. ログアウトして再度ログインし、*INTEGRATION\_INSTALL\_PATH* 環境変数 を設定します。
- 2. インストール後にコンピュータを再起動した場合は、以下のスクリプ トを実行して Tomcat サーバを手動で起動します。

*<Integration\_Home>¥apache-tomcat-5.5.25¥bin¥startup.sh*

## <span id="page-52-0"></span>コンソール モードでのインストール

このセクションでは、コンソール モードを使用して CA Introscope®-CA CMDB 統合をインストールする方法について説明します。

次の手順に従ってください:

1. 以下コマンドを入力します。

Windows の場合: *install.exe –i console* UNIX の場合:

*install.bin*

インストーラは、ご使用のシステムがインストールの要件を満たして いるかどうかを検証します。

注: 要件が満たされていない場合、インストーラは終了します。 ご使用のシステムが要件を満たしている場合は、コンソール インス トールが起動されます。

2. [Choose Product Features] 画面でインストールする機能を選択し、 Enter キーを押します。

重要: [CA Introscope®-CA CMDB Integration]はデフォルトで選択され ているため、変更しないでください。

- 3. 選択した機能をインストールするには、 [Yes] をクリックします。
- 4. CA Introscope®-CA CMDB 統合をインストールするシステム上のパスを 指定します。 デフォルトのパスは *C:¥Program Files¥CAWily¥IntegrationPack* です。
- 5. Apache Tomcat Web サーバ用のユーザ クレデンシャルを入力します。 デフォルトのユーザ名は「admin」です。 空のパスワードは指定でき ません。
- 6. 以下のいずれかを選択します。
	- 1: CA Introscope®-CA CMDB 統合のユーザと Apache Tomcat Web サーバのユーザの両方で同じクレデンシャルを使用する場合。
	- 2: CA Introscope®-CA CMDB 統合のユーザに対して別のクレデン シャルを指定する場合。
- 7. Tomcat で使用するポートを指定します。 Tomcat の接続ポートのデ フォルトは 8082 で、Tomcat のシャットダウン ポートのデフォルトは 8005 です。

<span id="page-53-0"></span>8. サマリを確認した後、Enter キーを押してインストールを開始します。 インストールが完了したことを通知するメッセージが表示されます。

#### 詳細:

[インストール結果](#page-50-0) (P. 51)

## サイレント モードでのインストール

サイレント インストーラを使用するには、以下の手順に従います。

- 1. ほかのインストーラで通常ユーザの入力が求められる情報を記載した プロパティ ファイルを準備します。
- 2. サイレント インストーラを実行します。サイレント インストーラは、 *silentInstaller.properties* ファイルから値を読み取ります。

ソフトウェア アーカイブには、サンプル ファイル

*silentInstallerSample.properties* が含まれています。 このファイルをインス トーラ プロパティ ファイルのテンプレートとして使用できます。または、 GUI インストーラまたはコンソール インストーラの実行時に生成される *silentInstaller.properties* ファイルを使用することもできます。 ([「サイレ](#page-54-0) ント [インストーラのプロパティ](#page-54-0) (P. 55)」を参照。)

#### 次の手順に従ってください:

- 1. 以下のいずれかの方法を使用して、*silentInstaller.properties* ファイルを 準備します。
	- ダウンロードしたソフトウェア アーカイブで提供されている *silentInstallerSample.properties* ファイルを編集して保存します。

このファイルでは、個々の設定プロパティについて説明していま す。

このファイルは、任意のファイル名で任意の場所に保存できます。 このファイルが *install.exe* と同じディレクトリに置かれていない 場合は、コマンドの実行時にフル パスで指定します。

■ 以下のコマンドを実行して、GUI ウィザードを使用してサイレント インストーラ プロパティ ファイルを生成します。

<span id="page-54-0"></span>Windows の場合: *install.exe –r <installer\_properties\_filename\_with\_full\_path>* UNIX の場合: *install.bin –i gui –r <installer\_properties\_filename\_with\_full\_path>*

2. 以下のコマンドを入力して、インストールを実行します。

Windows の場合: *install.exe –i silent –f <installer\_properties\_filename\_with\_full\_path>* UNIX の場合: *install.bin –i silent –f <installer\_properties\_filename\_with\_full\_path>* サイレント インストーラが失敗した場合、*silent.install.failed.txt* ファイ ルが作成されます。

### サイレント インストーラのプロパティ

以下の表では、サイレント インストーラのプロパティ ファイルで使用さ れる変数について説明します。

重要: いずれかの変数値が正しく設定されていない場合、インストールが 失敗するか、または意図しない結果になる可能性があります。インストー ラ ファイルを編集する際には十分に注意してください。

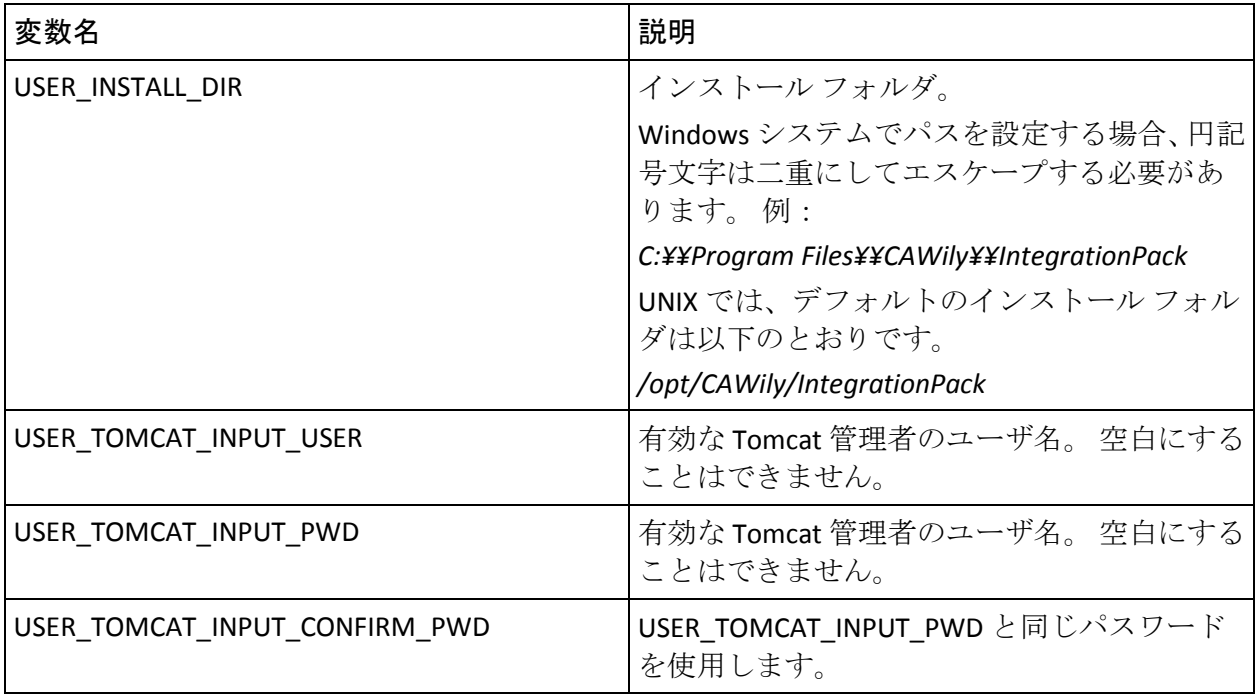

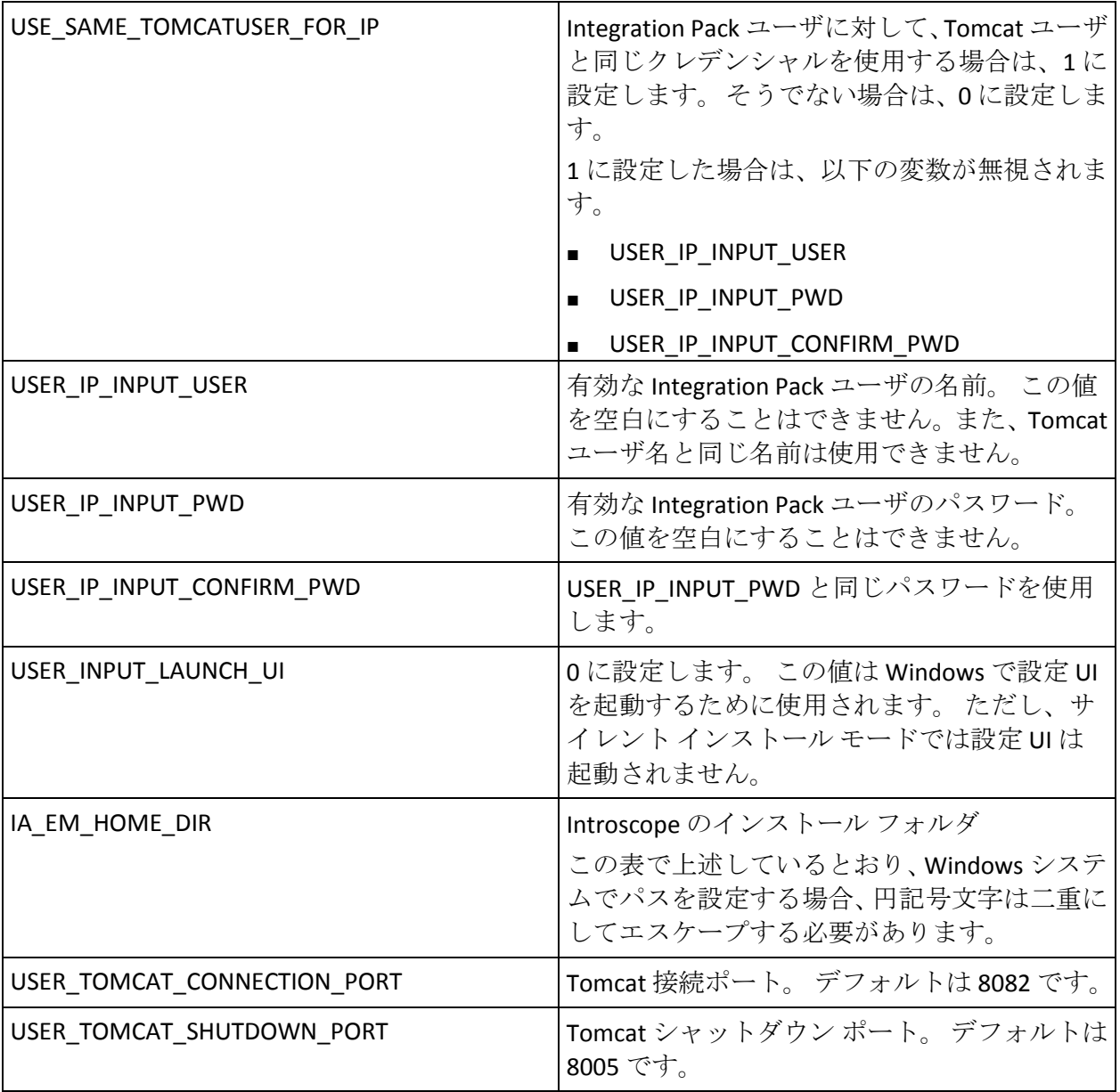

# <span id="page-56-0"></span>CA Introscope®-CA CMDB 統合のアンインストール

Windows 用の CA Introscope® Integration for CA CMDB をアンインストール するには、以下のいずれかの手順を実行します。

- *¥CAWily\_Introscope\_CMDB\_IntegrationPack¥Uninstall\_CAWily\_Introscope\_ CMDB\_IntegrationPack¥Uninstall CAWily\_Introscope\_CMDB\_IntegrationPack.exe* を実行します。
- Windows の [プログラムの追加と削除] コントロール パネルからアン インストーラを起動します。

UNIX 用の CA Introscope® Integration for CA CMDB をアンインストールする には、

*<Integration\_Home>/CAWily\_Introscope\_CMDB\_IntegrationPack/Uninstall\_CA Wily\_Introscope\_CMDB\_IntegrationPack/Uninstall CAWily\_Introscope\_CMDB\_IntegrationPack.exe* ファイルから Uninstall\_CAWily\_Introscope\_CMDB\_IntegrationPack を実行します。

注: コンピュータ上に複数の統合がインストールされている場合、アンイ ンストーラはアラートを送信します。 アンインストール中に Tomcat Web サーバが再起動されるため、ほかの統合製品のパフォーマンスに影響を与 える可能性があります。

# <span id="page-58-0"></span>第 6 章: CA Introscope®-CA CMDB 統合の設 定

この章では、CA Introscope®-CA CMDB 統合を設定する手順について説明し ます。

重要: ここに記載されている順序でタスクを実行してください。CA CMDB から統合設定ユーザ インターフェースに切り替え、その後 CA CMDB に戻 る必要があります。

このセクションには、以下のトピックが含まれています。

[概要](#page-58-0) (P. 59) MDR [ランチャの設定](#page-59-0) (P. 60) MDR [ランチャの新規データ](#page-60-0) プロバイダの定義 (P. 61) 設定ユーザ [インターフェースの起動](#page-63-0) (P. 64)

### 概要

この CA Introscope®-CA CMDB 統合を CA CMDB と共に使用する標準的な方 法を以下に示します。

1. CA CMDB 内で、Enterprise Manager を MDR ランチャのデータ プロバイ ダとして定義します。

これによって、後から Enterprise Manager に接続するために使用できる URL を生成できるようになります。 (「MDR [ランチャの設定](#page-59-0) (P. 60)」 を参照)。

- 2. 統合設定ユーザ インターフェースを起動し、Enterprise Manager 用の接 続プロパティおよび認証プロパティを設定します。(「新規 [Enterprise](#page-65-0)  Manager [ホストの追加](#page-65-0) (P. 66)」を参照。)
- 3. 設定 Web インターフェースを使用して統合を設定します([「統合設定](#page-63-0) ユーザ [インターフェースの起動](#page-63-0) (P. 64)」を参照)。
- <span id="page-59-0"></span>4. 統合設定 UI でデータ インポートを実行して、Enterprise Manager およ び監視対象のアプリケーションを CA CMDB の構成アイテムとして定 義します。(「CA Introscope® [データのインポート](#page-67-0) (P.68)」を参照。)
- 5. CA CMDB 内で、以下の手順を実行します。
	- a. Enterprise Manager の構成アイテム (CI) を表示します。
	- b. MDR ランチャを使用して Workstation の Java Web Start を起動し、 各 CI を表示します。

# MDR ランチャの設定

CA CMDB 内で CA Introscope® を起動すると、MDR ランチャ を使用して CA Introscope® コンソール内の CA Introscope® 構成アイテムに戻ることがで きます。

#### MDR ランチャの概要

管理データリポジトリ(MDR)は、構成アイテムに関する情報を収集する 任意のシステムまたはシステム オブジェクトです。 CA Introscope®-CA CMDB 統合のコンテキストでは、MDR は、Enterprise Manager のインスタ ンスおよびそのインスタンスに属するすべてのオブジェクトを表し、以下 のアイテムが含まれます。

- Enterprise Manager ホスト
- アプリケーション サーバ上にデプロイされている間、CA Introscope® でパフォーマンスが監視されるアプリケーション
- それらのアプリケーションのホスト
- これらのオブジェクトはすべてのメトリックをレポートします。

MDR ランチャでは、CA CMDB でブラウザを使用して、任意の MDR から データを表示することができます。

注: CA CMDB は、アプリケーション サーバ プラットフォーム以外にデプ ロイされているアプリケーションからのデータのインポートおよび表示 は行いません。

#### <span id="page-60-0"></span>MDR ランチャの使用

CA CMDB にはすべての構成アイテムのすべての属性が格納されているの ではなく、まとめて管理する必要のある最も重要な属性が一元管理されて います。 変更管理の制御下に置かれている属性は、CA CMDB で管理する 属性の好例です。

CA CMDB で管理されていない属性にアクセスするには、MDR ランチャを 使用します。

MDR ランチャおよびその使用方法の詳細については、「*CA CMDB* 管理者 ガイド」を参照してください。

# MDR ランチャの新規データ プロバイダの定義

以下の手順では、データをインポートしている各 Enterprise Manager ホス トに対して MDR データ プロバイダを定義します。

- 1. ブラウザで CA CMDB を起動します。
- 2. [CMDB 管理]タブをクリックします。
- 3. [CA CMDB]-[MDR ランチャー]を展開し、[データ プロバイダ] をクリックします。

[管理データリポジトリ (MDR)リスト]が表示され、現在設定されて いるデータ プロバイダが表示されます。

4. 「新規作成]をクリックします。

[MDR 定義の新規作成] ダイアログ ボックスが表示されます。

- 5. [MDR 定義の新規作成]ダイアログ ボックスで、セットアップ情報に 従ってプロパティを入力します。 プロパティを以下に示します。
	- ボタン名

[構成アイテムの詳細]ウィンドウの[属性]タブに表示される ボタンのラベル。このラベル名は16文字(半角)以内です。 Enterprise Manager のホスト名など、オブジェクトのソースを識別 する一意の文字列を使用します。

■ MDR名

[ホスト名] (Enterprise Manager ホストの名前)と同一である必 要があります。

■ MDR クラス

「CA Wily Introscope」である必要があります。

■ アクティブ

MDR の作成時にアセットが実行中かどうかを指定します。 次のい ずれかを指定します。

- アクティブ
- 非アクティブ

注: MDR が動作するためには「アクティブ」である必要がありま す。

■ 所有者

アセットの名前、エイリアス、ロール、グループ、またはほかの 所有者。

[所有者]フィールドのラベルをクリックすると、CA CMDB の所 有者データベースを検索するダイアログ ボックスが表示され、そ の中から選択してこのフィールドに入力できます。

注:この「所有者]は CA CMDB 管理者である必要があります。

■ 説明

オプションです。 この MDR を説明する任意の文字列です。

■ ホスト名

Enterprise Manager ホストのネットワーク アドレスまたは DNS 名 を指定します。

■ ポート

[ホスト名](Enterprise Manager ホスト)上で Web サーバが使用 するポート番号を指定します。

■ パス

空白のままにしておく必要があります。

■ パラメータ

MDR で目的の CI を識別するために使用するパラメータを指定し ます。 CA CMDB は、この情報を MDR にポストします。 以下の情 報を入力します。

*{federated\_asset\_id}*

■ ユーザ ID、パスワード

「ユーザ ID] フィールドと「パスワード] フィールドは空白のま まにしておきます。

■ コンテキストで起動する URL

このボタンがクリックされると、CA CMDB はこの URL をブラウザ で起動します。 URL をハードコードするのではなく、以下の値を 入力します。

*http://{hostname}:{port}/{parameters}*

6. 「保存]をクリックします。

新しい MDR が、[データ プロバイダ]の MDR リストに表示されます。

# <span id="page-63-0"></span>設定ユーザ インターフェースの起動

CA Introscope®-CA CMDB 統合の GUI インストーラを使用する場合、ウィ ザードの最後の画面で[Launch]チェック ボックスがオンになっていると、 インストールの完了時に統合設定ユーザ インターフェースが開きます。 CA CMDB 内での手順が完了していることが、設定ユーザ インターフェー スに進むための前提条件であるため、この UI が開かないことがあります。

インストーラ以外から設定 Web インターフェースを起動するには、以下 のいずれかの方法を使用します。

- Windows のデスクトップ上のショートカット アイコンをダブルク リックします。
- 統合のインストール時にデフォルト値を選択した場合には、ブラウザ で以下の URL を使用することもできます。 *http://localhost:8082/*CA-Wily-Introscope-CMDB-IP/

### [CMDB Configuration]タブ

このタブでは、CA Introscope® データのインポート先の CMDB ホストの設 定を入力します。

#### 次の手順に従ってください:

- 1. 以下の値を入力します。
	- Host

CMDB のホスト名。

■ User CMDB のユーザ ID。

- Port CMDB Web アプリケーションが使用する CMDB ホスト上のポート 番号。
- Password

CMDB ユーザのパスワード。

2. [Save] をクリックします。

ユーザ クレデンシャルが検証されます。クレデンシャルが無効な場合 は、エラー メッセージが表示されます。クレデンシャルが有効であり、 接続が確立されると、成功メッセージが表示されます。

### [Introscope Configuration]タブ

[Introscope Configuration]タブを使用して、CA CMDB へのメトリックの インポート元となる特定の CA Introscope® ホスト用の設定を入力します。

重要: CA Introscope®-CA CMDB 統合を初めて使用する場合、または Enterprise Manager ホストが設定されていない場合は、Enterprise Manager ホストの情報を入力する前に CA CMDB ホストの情報を入力します (「[[CMDB Configuration](#page-63-0)]タブ (P. 64)」を参照)。

[Introscope Configuration]タブでは、以下の機能を実行できます。

■ **Run Now**

スケジュールされた時刻を待たずに、選択したホストからの CA Introscope® メトリックのインポートをすぐに開始します。

■ **Refresh Status**

自動リフレッシュ(デフォルトでは2分間隔)を待たずに、ホストス テータスをすぐに更新します (「[Last Run Status](#page-69-0) ス (P. 70)」を参照)。

■ **Add**

Introscope ホストの設定を追加します。

■ **Delete**

Introscope ホスト リストから選択したホストを削除します。

<span id="page-65-0"></span>■ **Cancel Now**

選択したホストに対して実行されているタスクをキャンセルします。

■ **Edit**

ハイパーリンクが設定されている名前をクリックし、その EM ホスト の設定を編集します。

■ **Sort Arrows**

昇順または降順で並べ替えます。

#### 新規 Enterprise Manager ホストの追加

#### ホストを追加するには、以下の手順に従います。

- 1. [Add]をクリックします。
- 2. [Add EM Host]セクションおよび[Scheduler]セクションに値を入力 します。
- 3. [OK]をクリックします。

[Add EM Host]セクションに以下のフィールドが表示されます。

■ Host

Enterprise Manager ホストの名前。

■ User

Enterprise Manager ユーザの名前。

■ Port

Enterprise Manager で Web サービス クライアントとの通信に使用 されるポート番号。 デフォルトは 8081 です。

■ Password

Enterprise Manager ユーザのパスワード。

■ 「Enable Scheduler]チェック ボックス オンにすると、スケジューラが有効になります。

Enterprise Manager からの自動的なデータ インポートをスケ ジュールする場合は、[Enable Scheduler]チェック ボックスをオ ンにします。

スケジューラ コントロールは、以下のとおりです。

[Recurrence] または [Daily]

次のいずれかを選択します。

- Recurrence CA CMDB は、この Introscope ホストからのデータ インポートを、[Start Time]から開始して、*n* 時間ごとに(次 の項目を参照)実行します。
- Daily CA CMDB は、この Introscope ホストからのデータイン ポートを、[Execution Time]に毎日実行します。
- Run Every (hours)

この値(時間単位)で指定された時間間隔で CA Introscope® データ インポートを実行します。

■ Start Time

形式は「MM/dd/yyyy hh:mm aa」 (「aa」は AM または PM のプ レースホルダ)です。[Start Time]の設定には、カレンダ ウィジェッ トを使用します。

■ Execution Time

スケジューラが [Daily]に設定されている場合の、スケジュール された CA Introscope® データ インポートの実行時刻です。

- [Recurrence]を選択する場合は、次の値を設定します。
	- 開始時刻
	- 繰り返し間隔

<span id="page-67-0"></span>データ リフレッシュの繰り返しの[Start Time]を設定します。

#### 次の手順に従ってください:

- 1. [calendar]ボタンをクリックします。 カレンダ ウィジェットが開きます。
	- a. [Current date] をクリックし、日付と時刻を設定します。
	- b. 上矢印と下矢印を使用して、時刻を調整します。
- 2. 月と年のコントロールを使用するか、またはスクロールして、月を選 択します。
- 3. [Time] ペインで時刻を入力するか、または [Time] フィールドの右 側にある上矢印/下矢印を使用して、時刻を設定します。

[Time]ペイン内の各フィールドを強調表示してから、上矢印/下矢印 を使用して、フィールドの値を調整します。

- hour
- minute
- second
- AM/PM
- 4. [OK]をクリックします。

繰り返しの [Start Time] が更新されます。

CA Introscope® データのインポート

CMDB ホストおよび少なくとも 1 つの Enterprise Manager ホストを追加し た後、Enterprise Manager からデータをインポートします。 このデータに よって、Enterprise Manager および Enterprise Manager が監視するアプリ ケーションを、CA CMDB が構成アイテムとして表すことができるようにな ります。

次の手順に従ってください:

- 1. [Introscope Configuration] タブをクリックします。
- 2. データのインポート元の Enterprise Manager を選択します。
- 3. [Run Now] をクリックします。 データがインポートされます。

### [Advanced Settings]タブ

このタブでは、以下の設定を入力します。

- CA Introscope®-CA CMDB 統合のログ
- 自動リフレッシュ間隔

デフォルトでは、ログ ファイルは Tomcat の *logs* フォルダに保存されます。

#### **Windows**

*<Integration\_home>¥apache-tomcat-5.5.25¥logs*

#### UNIX

*/opt/CAWily/IntegrationPack/apache-tomcat-5.5.25/*

ログ ファイル名には、世代を表す数字が使用されます。 アプリケーショ ンの開始時には、*IscopeTransferService.0.log* のみが作成されます。このファ イルのサイズがファイル サイズの合計 (デフォルトでは 1 MB) の半分に 到達すると、*IscopeTransferService.1.log* が作成されます。 *IscopeTransferService.0.log* の内容は *IscopeTransferService.1.log* に移動され ます。ログは *IscopeTransferService.0.log* で続行されます。その後も同様の 処理でログが続行されます。

[Advanced Settings]タブでは以下の値を設定できます。

■ Log File Size (MB)

作成されるログ ファイルの最大サイズ。

■ Log level

ログ ファイルの内容の精度を以下のいずれかに設定します。

- INFO 情報メッセージのみ
- SEVERE 情報およびエラー メッセージ
- FINEST すべての詳細なメッセージ

#### <span id="page-69-0"></span>■ Auto-Refresh Interval

ステータス画面が自動的にリフレッシュされる時間間隔。デフォルト は 2 分です。

自動リフレッシュを無効にするには、このフィールドを空にしておき ます。

#### 統合設定 UI のその他のタスク

設定 UI を使用して、一連のその他のタスクを実行できます。 以下のセク ションでは、これらのタスクの詳細について説明します。

#### 設定されたホストの管理

設定済みの Enterprise Manager ホストを管理するには、そのホストをク リックし、 [Manage Introscope Host Specifications] セクション内の設定を 編集します。

注: 複数のユーザが同時に設定を更新することは許可されていません。あ るユーザが設定を正常に更新した後に、別のユーザがその設定を更新しよ うとすると、競合メッセージが表示されます。 すでにログイン中のユー ザがログアウトした後に再度ログインすると、そのユーザは設定を更新で きるようになります。

#### 最終実行ステータス

[Introscope Configuration]タブには、リスト表示されている各 Enterprise Manager ホストでの最終データ リフレッシュ要求のステータスが表示さ れています。 このステータスは以下のいずれかです。

- IN PROGRESS
- SUCCESS
- FAILED

必要に応じてステータスをリフレッシュするには、[Refresh Status]をク リックします。

[Refresh Status]をクリックすると、[Last Run Status]および[Last Run Time]がすぐに更新されます。

注: ステータスは、デフォルトでは120秒 (2分)ごとに自動的にリフレッ シュされます。

### MDR 設定の完了

MDR 設定を完了するには、CA Introscope®-CA CMDB 統合設定 UI を使用して、 CA Introscope® データのインポートを実行します。

次の手順に従ってください:

- 1. 以下のいずれかの方法で CA Introscope®-CA CMDB 統合設定 UI を開き ます。
	- Windows のデスクトップ上のショートカット アイコンをダブルク リックします。
	- CA Introscope®-CA CMDB 統合のインストール時にデフォルト値を 選択した場合には、以下の URL を使用することもできます。 *http://localhost:8082/CA-Wily-Introscope-CMDB-IP/*
- 2. [Run Now] を使用して CA Introscope® データをインポートします。

これで、MDR 設定が完了しました。
# <span id="page-72-0"></span>第 7 章: CA Introscope® での CA CMDB の使 用

この章では、CA Introscope®-CA CMDB 統合の機能の使用方法について説明 します。

このセクションには、以下のトピックが含まれています。

[新しい](#page-72-0) MDR の確認 (P. 73) CMDB Visualizer による CA Introscope® データ [オブジェクトの表示](#page-74-0) (P. 75)

### 新しい MDR の確認

CA Introscope®-CA CMDB 統合で、CA Introscope® データが CA CMDB の構成 アイテム(CI)としてインポート済みであり、各 CI に MDR ランチャ ボタ ンが作成されていることを確認します。

次の手順に従ってください:

- 1. CA CMDB にログインします。
- 2. CA CMDB の [スコアボード] タブで、左側のペインにある構成アイテ ムのリストを展開します。
- 3. 構成アイテムのリストで、Enterprise Manager に関連付けられている構 成アイテムを見つけます。
- 4. 特定の構成アイテムの名前をクリックすると、その構成アイテムの詳 細ボタンおよび MDR ランチャ ボタンが参照されます。

### Introscope メトリックの表示

#### MDR ランチャ ボタンを使用して、Introscope Workstation を起動します。

1. MDR ランチャ ボタンをクリックします。

[CA Introscope Workstation]が表示されます。

- 2. 構成アイテムのリストで、Enterprise Manager ホストを見つけます。
- 3. Enterprise Manager ホスト名をクリックします。

[構成アイテムの詳細]ウィンドウが表示されます。

4. MDR ランチャ ボタンをクリックします。

CA CMDB は、その MDR に対して設定されている URL を Enterprise Manager に送信し、ブラウザのポップアップを使用して Introscope Workstation を起動しようとします。

注: CMDB ホストに対してポップアップを許可した後、上記の手順を繰 り返します。

CA CMDB は、使用可能なバージョンの Java がご使用のコンピュータに インストールされているかどうかを確認します。インストールされて いない場合には、Java1.6 の正しいバージョンのインストールを試行し ます。

5. プロンプトに同意して、インストールを続行します。

CA CMDB が正しいバージョンの Java を検出すると、Java Web Start を使 用して CA Introscope® Workstation のインスタンスを起動します。 Introscope Workstation の[接続]ダイアログ ボックスが表示されます。

6. [接続]をクリックします。

Workstation は Enterprise Manager への接続を開始し、Enterprise Manager へのログイン ダイアログ ボックスが表示されます。

7. Enterprise Manager のユーザ名とパスワードを入力し、[OK]をクリッ クします。

Introscope Workstation が表示されます。

Introscope メトリックを表示するには、Introscope Workstation を使用し ます。

注: Introscope Workstation の使用方法については、「*Introscope Workstation*  ユーザ ガイド」を参照してください。

## <span id="page-74-0"></span>CMDB Visualizer による CA Introscope® データ オブジェクトの表 示

CA Introscope® 構成アイテムおよび構成アイテム間の関係をグラフィカル に表示するには、CA CMDB Visualizer を使用します。 CA CMDB Visualizer は CA Introscope® の CI およびそれらの関係を表示します。

#### 次の手順に従ってください:

1. 「構成アイテムの詳細]ウィンドウ内の「Visualizer]ボタンをクリッ クします。

Visualizer は、以下のデータ オブジェクトおよびそれらの関係をグラ フィカルに表示します。

- Introscope Enterprise Manager ホスト。
- Webapp バックエンド データベース。
- アプリケーション サーバのプロセス。
- アプリケーション サーバを監視するエージェント。
- 右クリックすると「オプション]メニューが表示されます。 注: 赤い枠線は、選択されているエレメントを示します。
- 2. 前記の図に示されている [オプション] メニューを表示するには、以 下の操作を行います。
	- a. Visualizer 内のアイテムを左クリックして選択します。 アイテムを選択すると、前記の図に示されているように、赤い枠 線が表示されます。
	- b. 選択したアイテムを右クリックすると、メニューが表示されます。 注: アイテムを選択せず右クリックすると、「オプション]メ ニューは表示されません。

Visualizer から Introscope Workstation を起動するには、以下の手順に従いま す。

1. [オプション]メニューが開いる状態で、[MDR の起動...]を選択し ます。

MDR ランチャ ウィンドウが表示されます。

2. そのリストで MDR を選択し、「起動]をクリックします。

Introscope Workstation が、ブラウザのポップアップを使用して開きま す。

3. 必要に応じて、CMDB ホストに対してポップアップを許可した後、上 記の手順を繰り返します。

CA CMDB は、使用可能なバージョンの Java がご使用のコンピュータに インストールされているかどうかを確認するプロセスを起動します。 インストールされていない場合には、正しいバージョンのインストー ルを試行します。

4. プロンプトに同意して、インストールを続行します。

Introscope Workstation の[接続]ダイアログ ボックスが表示されます。 正しいバージョンの Java が検出されると、CA CMDB は Java Web Start を使用して Introscope Workstation を開始します。

5. 「接続]をクリックします。

Workstation は Enterprise Manager への接続を開始し、Enterprise Manager へのログイン ダイアログ ボックスが表示されます。

6. Enterprise Manager のユーザ名とパスワードを入力し、[OK]をクリッ クします。

Introscope Workstation が表示されます。

Introscope メトリックを表示するには、Introscope Workstation を使用し ます。 Workstation の使用方法については、「*Introscope Workstation*  ユーザ ガイド」を参照してください。

## <span id="page-76-0"></span>付録 A: トラブルシューティング

このセクションでは、統合のトラブルシューティングを行うための確認手 順の概要およびトラブルシューティングの方法を示します。

このセクションには、以下のトピックが含まれています。

CA CEM [統合の確認](#page-76-0) (P. 77) CA CEM [の症状と解決策](#page-78-0) (P. 79) [CA Introscope®](#page-79-0) 統合の確認 (P. 80) CA Introscope® [の症状と解決策](#page-80-0) (P. 81)

## CA CEM 統合の確認

統合が実行中であることを確認するには、いくつかの方法があります。

- 1. CA CEM が実行中であることを確認します。
- 2. CA CMDB が実行中であることを確認します。
- 3. CA CEM Integration for CA CMDB が実行中であることを確認します。 必 要に応じて、Tomcat サーバを再起動します。
- 4. Apache Tomcat Integration Pack サービスがインストールされ開始され ていることを確認します。

このサービスは、インストール時に指定した接続ポートを使用してい ます。 (Apache Tomcat Integration Pack サービスは Windows にのみ提 供されています)

5. ログ ファイルを確認します。

インストール ログ ファイルは以下の場所にあります。 <IntegrationPack\_Home>¥CAAPM\_CEM\_CMDB\_IntegrationPack\_InstallLog.log

*<Integration\_Home>* の場所は以下のとおりです。

#### Windows

C:¥Program Files¥CAWily¥IntegrationPack¥CA\_APM\_CEM\_CMDB\_IntegrationPack

#### UNIX

/opt/CAWily/IntegrationPack/CA\_APM\_CEM\_CMDB\_IntegrationPack

ログ ファイルは <Integration\_Home>¥apache-tomcat-5.5.25*¥logs* にあり ます。

例:

#### Windows

Program Files¥CAWily¥IntegrationPack¥apache-tomcat-5.5.25¥logs

#### UNIX

/opt/CAWily/IntegrationPack/apache-tomcat-5.5.25/logs

6. CA CEM から CA CMDB [にデータをインポートします](#page-38-0) (P. 39)。 CA CEM データがインポートされ、CA CMDB が更新されていることを確認しま す。

CA CEM データを CA CMDB にインポートした後、以下の手順を実行し ます。

- 7. CA CMDB を開いて、CA CEM のビジネス サービスおよびビジネス トラ ンザクションが表示されることを確認します(「CA CMDB [を起動して](#page-40-0) CA CEM [構成アイテムを確認](#page-40-0) (P. 41)」を参照)。
- 8. CA CMDB 内の CA CEM オブジェクトの CI を開きます。
	- a. [構成アイテムの詳細]ウィンドウで、CA CEM CI の MDR ランチャ ボタン([属性]タブの右側)をクリックします。

CA CEM コンソールで CA CEM オブジェクトが開きます(事前にコ ンソールにログインしておく必要があります)。

b. [構成アイテムの詳細]ウィンドウで、[Visualizer]ボタン(右上) をクリックします。

Visualizer は、データ オブジェクトおよびそれらの関係をグラフィ カルに表示します。

## <span id="page-78-0"></span>CA CEM の症状と解決策

CA CEM 統合のトラブルシューティング

■ データ転送が遅延する

多数の CI を持つ複数の CA CEM サーバがある場合、「いますぐ実行] を使用してデータを転送すると、データ転送が遅延することがありま す。 CA CEM サーバのうち 1 台に対してのみ、データ転送がすぐに開 始されます。 最初の CA CEM サーバのデータ転送が完了するまで、次 の CA CEM サーバのデータ転送は開始されません。 そのため、大きな 遅延が発生することがあります。たとえば、2500 個の CI がある場合、 その遅延は 1 時間です。

■ CA CMDB に CA CEM オブジェクトが表示されない

MDR プロバイダの作成に失敗しているか、または MDR プロバイダの MDR 名が間違っています。 関連付けられている MDR プロバイダを検 出できない場合、サービスはデータ インポートを停止します。MDR プ ロバイダの設定を確認するか、または MDR プロバイダを 1 つ追加して 再試行します(「MDR [ランチャの新規データ](#page-34-0) プロバイダの定義 (P. 35)」 を参照)。

また、Integration Pack の設定 Web インターフェース内の [CMDB Configuration]タブを参照して、正しい CA CMDB ホスト名が指定され ているかどうかを確認します (「[CA CMDB](#page-31-0) の設定 (P. 32)」を参照)。

■ 削除された CA CEM オブジェクトが CA CMDB に再び表示されます。

削除したオブジェクトがほかのどの MDR ソースでも使用されていな い場合、そのオブジェクトを CA CMDB から削除します。それでも表示 される場合は、別の CA CEM ソースに同じオブジェクトが存在してい ることが考えられます。MDR ランチャの設定を参照して、CA CEM ソー スの名前を確認します (「MDR [ランチャの新規データ](#page-34-0) プロバイダの [定義](#page-34-0) (P. 35)」を参照)。

## <span id="page-79-0"></span>CA Introscope® 統合の確認

統合が機能していることを確認するには、いくつかの方法があります。

- 1. CA Introscope® が実行中であることを確認します。
- 2. CA CMDB が実行中であることを確認します。
- 3. CA Introscope®-CA CMDB 統合が実行中であることを確認します。 必要 に応じて、Tomcat サーバを再起動します。
- 4. Apache Tomcat Integration Pack サービスがインストールされ開始され ていることを確認します。

このサービスは、インストール時に指定した接続ポートを使用してい ます。 (Apache Tomcat Integration Pack サービスは Windows にのみ提 供されています。)

5. ログ ファイルを確認します。

インストール ログ ファイルは以下の場所にあります。

*<IntegrationPack\_Home>* の場所は以下のとおりです。

Windows

*C:¥Program Files¥*CAWily*¥IntegrationPack*

UNIX

*/opt/*CAWily*/IntegrationPack*

ログ ファイルは <Integration\_Home>¥apache-tomcat-5.5.25*¥logs* にあり ます。 ログ ファイルは、デフォルトでは以下の場所にあります。

#### Windows

*<Integration\_home>¥apache-tomcat-5.5.25¥logs*

UNIX

*/opt/*CAWily*/IntegrationPack/apache-tomcat-5.5.25/logs*

- <span id="page-80-0"></span>6. CA Introscope® データを CA CMDB にインポートします(「[CA Introscope®](#page-67-0)  [データのインポート](#page-67-0) (P. 68)」を参照)。
- 7. CA Introscope® データがインポートされ、CA CMDB が更新されているこ とを確認します。

CA Introscope® データを CA CMDB にインポートした後、以下の手順を 実行します。

- 8. CA CMDB を開いて、CA Introscope® アプリケーションの構成アイテムが 表示されることを確認します。
	- a. [構成アイテムの詳細]ウィンドウで、Introscope CI の MDR ラン チャ ボタン(「属性]タブの右側)をクリックします。

Introscope 管理コンソールで CA Introscope® オブジェクトが開きま す(事前にコンソールにログインしておく必要があります)。

b. [構成アイテムの詳細]ウィンドウで、[Visualizer]ボタン(右上) をクリックします。

Visualizer は、データ オブジェクトおよびそれらの関係をグラフィ カルに表示します。

## CA Introscope® の症状と解決策

CA Introscope® 統合のトラブルシューティング

■ データ転送が遅延する

多数のメトリックを持つ複数の Enterprise Manager がある場合、[いま すぐ実行]を使用してデータを転送すると、データ転送が遅延するこ とがあります。そのため、大きな遅延が発生することがあります。た とえば、2500 個の CI がある場合、その遅延は 1 時間です。

■ CA CMDB に CA Introscope® オブジェクトが表示されない

MDR プロバイダが作成されていないか、または MDR プロバイダの MDR 名が間違っています。 関連付けられている MDR プロバイダを検 出できない場合、サービスはデータ インポートを停止します。MDR プ ロバイダの設定を確認するか、または MDR プロバイダを 1 つ追加して 再試行します (「MDR [ランチャの設定](#page-59-0) (P. 60)」を参照)。

また、CA Introscope®-CA CMDB 統合設定 Web インターフェース内の [CMDB Configuration]タブを参照して、正しい CA CMDB ホスト名が 指定されているかどうかを確認します。(「[[CMDB Configuration](#page-63-0)] タ [ブ](#page-63-0) (P. 64)」を参照)。

■ 削除した CA Introscope® オブジェクトが CA CMDB に再表示される

削除したオブジェクトがほかのどの MDR ソースでも使用されていな い場合、そのオブジェクトを CA CMDB から削除します。それでも表示 される場合は、別の Enterprise Manager ソースに同じオブジェクトが存 在していることが考えられます。 MDR ランチャの設定を参照して、 Enterprise Manager ソースの名前を確認します。 (「MDR [ランチャの](#page-60-0) 新規データ [プロバイダの定義](#page-60-0) (P. 61)」を参照)。